Министерство образования Республики Беларусь Учреждение образования «Белорусский государственный университет информатики и радиоэлектроники»

Кафедра радиотехнических устройств

# **Н.И. ШАТИЛО, С.А. РЫБАКОВ**

# *ОСНОВЫ КОМПЬЮТЕРНОГО ПРОЕКТИРОВАНИЯ*

# **ЛАБОРАТОРНЫЙ ПРАКТИКУМ**

для студентов специальностей «Радиотехника» и «Радиоинформатика» дневной формы обучения **БИЛ ШАТИЛО, С.А. РЫБАКОВ**<br> *БИБЛИ КОМПЬЮТЕРНОГО ПРОЕКТИРОВАНИЯ*<br> *ЛАБОРАТОРНЫЙ ПРАКТИКУМ*<br> **MAKERY AND A CONFIDENT DEPARTMENT CONFIDENT**<br> **CPRAID CONFIDENT CONFIDENT CONFIDENT**<br> *MAKERY MACHA CONFIDENT*<br> *HACK DEPARTMENT* 

В 2-х частях

Часть 1

Минск 2005

УДК 621.396.6: 681.3 (075.8) ББК 32.844 я73 Р 93

Р е ц е н з е н т:

заведующий кафедрой защиты информации БГУИР, д-р техн. наук, проф. Л.М. Лыньков

#### **Шатило Н.И.**

Р 93 Основы компьютерного проектирования: Лаб. практикум для студ. спец. «Радиотехника» и «Радиоинформатика» дневн. формы обуч. / Н.И. Шатило, С.А. Рыбаков. – Мн.: БГУИР, 2005. – 66 с.: ил. ISBN 985-444-883-5 (ч. 1) **ПІатило Н.И.**<br>
• Основы компьютерного проектирования: Лаб. црактикум для студ. стали слуд. основы компьютерного проектирования: Лаб. црактикум для студ. стали «Радиогистика» длена.<br>
• С.А. Рыбаков. – Мн.: БГУИР, 2005. –

Лабораторный практикум представляет собой цикл работ, способствующих практическому усвоению прикладных компьютерных программ для моделирования аналоговых и цифровых устройств, приобретению навыков синтеза и анализа схем различного назначения на примере системы схемотехнического проектирования MicroCap 6.

Лабораторный практикум предусматривает контроль знаний студентов при помощи программы «Контроль».

Программа «Контроль» разработана С.С. Пряхиным.

 **УДК 621.396.6: 681.3(075.8) ББК 32.844 я73**

**ISBN 985-444-883-3** © БГУИР, 2005

**ISBN 985-444-883-5 (ч. 1)** © Шатило Н.И., Рыбаков С.А., 2005

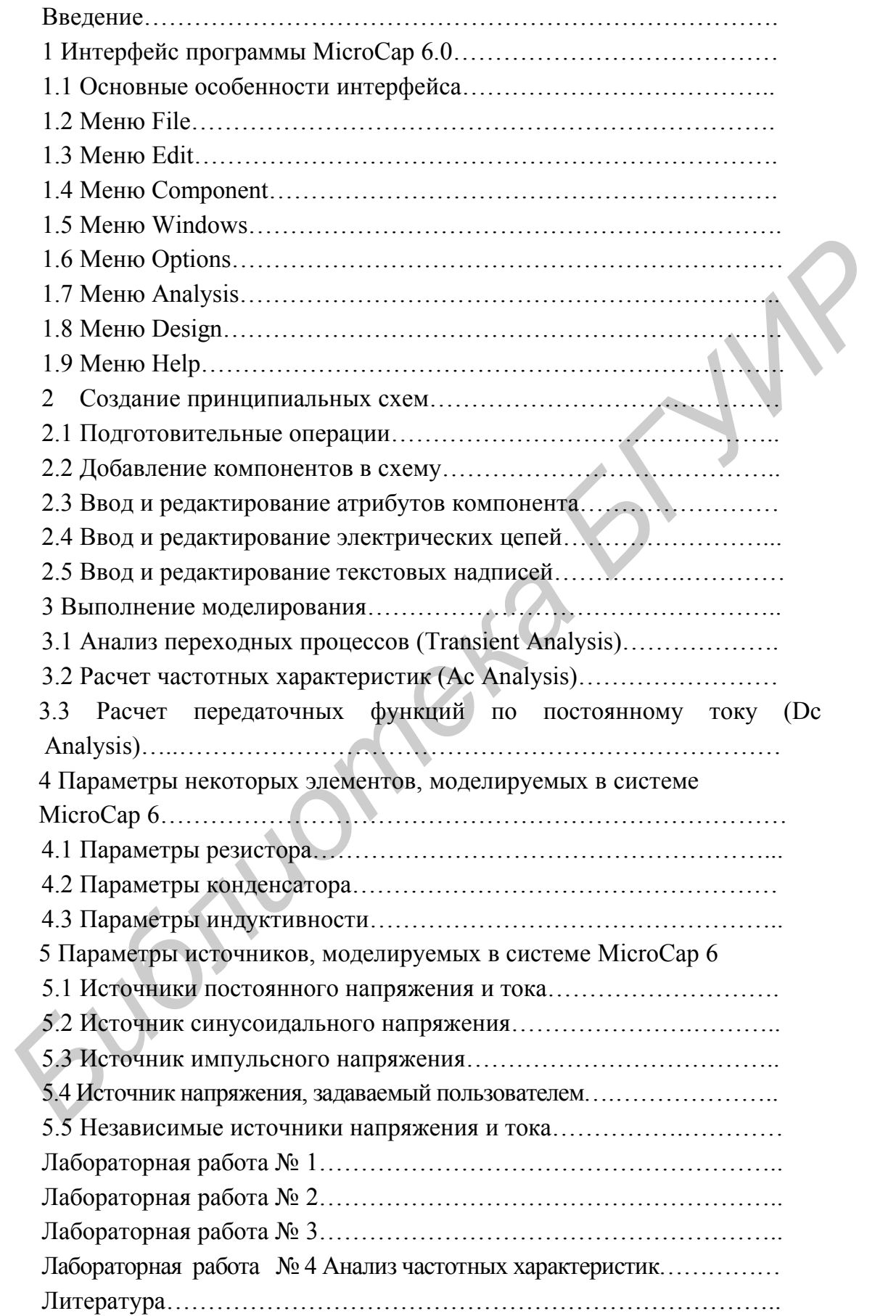

#### **ВВЕДЕНИЕ**

На сегодняшний день для изучения или успешной разработки радиоэлектронного оборудования все чаще используются различные прикладные программы, позволяющие значительно упростить работу инженеров и улучшить восприятие информации студентами.

Программа МісгоСар предназначена для схемотехнического моделирования электронных устройств. Версия МісгоСар 6.0 позволяет моделировать аналоговые, цифровые и цифроаналоговые устройства. Основные характеристики Місго-Cap  $6.0$ :

• многостраничный графический редактор принципиальных схем, поддерживающий иерархическую структуру;

• поведенческое моделирование аналоговых и цифровых компонентов, возможность описания последних с помощью логических выражений;

• большая библиотека компонентов, модели которых написаны в стандартном формате SPICE, используемом другими пакетами фирм MicroSim, Into Soft  $\mu$   $\mu$ .

• макромодели компонентов могут быть представлены в виде принципиальных электрических схем или в текстовом виде;

• графики результатов могут выводиться как в процессе моделирования, так и после его окончания, имеются сервисные возможности обработки графиков;

многовариантный анализ при вариации параметров и статистический анализ по методу Монте-Карло;

• имеется специальная программа MODEL для расчета параметров математической модели по справочным или экспериментальным данным;

• имеется электронная документация и встроенные средства помощи.

Существует две версии программы МісгоСар 6.0: профессиональная и студенческая (демонстрационная). Последняя предназначена для моделирования простейших схем, содержащих не более 50 компонентов, 100 связей, в ней отсутствуют или недоступны некоторые возможности. Например, программа составления математических моделей компонентов по экспериментальным данным, построение трехмерных графиков и ряд других. Но тем не менее возможностей демонстрационной версии МісгоСар 6.0 вполне достаточно для студентов и ознакомления с данным программным продуктом.

Программа легко осваивается и достаточно удобна в работе. После составления схемы и ее упрощения путем оформления подсхем производится ее расчет и вывод результатов в виде графиков или таблиц.

Данный пакет может быть использован при проведении лабораторных работ

по электротехнике, радиотехнике, вычислительной технике, автоматике и другим предметам радиотехнического профиля.

Для успешной работы пакета MicroCap 6.0 необходимы:

- процессор не хуже Pentium;
- ОЗУ объемом не менее 64 Мб;
- Microsoft или совместимая с ней двухкнопочная мышь;
- операционная система Windows NT/2000 или Windows 95/98.

*Библиотека БГУИР*

#### 1 ИНТЕРФЕЙС ПРОГРАММЫ МІСКОСАР 6.0

#### 1.1. ОСНОВНЫЕ ОСОБЕННОСТИ ИНТЕРФЕЙСА

В пакете МісгоСар 6.0 используется многооконный интерфейс с ниспадающими и разворачивающимися меню. Интерфейс пользователя состоит из меню команд, панели инструментов, закладок переключения окна схем и окна текста и рабочей области.

#### 1.2 MEHIO FILE

Меню File содержит команды для работы с файлами схем, текстовыми заданиями в формате SPICE, файлами библиотек математических моделей и текстовыми документами.

 $New...$  (Ctrl+N) – созлание нового файла схемы, тестового файла в формате SPICE или библиотеки.

Open... (Ctrl+O) – открытие существующего файла. Возможные форматы:

Shematics (\*.CIR, \*.MAC) - загрузка файлов схем;

SPICE (\*.CKT. \*.LIB. \*.STM) – загрузка текстовых файлов в формате SPICE;

Model Library (\*.LBR) - загрузка бинарных файлов библиотек моделей;

Model Data (\*.MDL) – загрузка бинарных файлов библиотек моделей и справочных данных и вызов программы MODEL;

Filter (\*/RES, \*.CAP, \*.IND) – загрузка тестовых файлов допустимых значений параметров пассивных элементов синтезированных аналоговых фильтpo<sub>B</sub>.

Save  $(Ctr1+S)$  - сохранение схемы из активного окна, используя путь, указанный в строке заголовка.

Save As... - сохранение схемы из активного окна в новом файле, имя которого указывается по дополнительному запросу.

Translate – преобразование файлов из одного формата в другой.

Load MC File... - загрузка файлов результатов расчета по методу Монте-Карло (\*.TNO, \*.ANO, \*.DNO).

Revert - восстанавливает содержимое текущего файла с диска, данная команда позволяет восстановить все изменения.

Delete – удаление с диска выбранного файла схемы.

Close (Ctrl+F4) – закрытие текущего окна схемы.

Print Preview – предварительный просмотр изображения схемы перед печатью.

Print – вывод на печать схемы в соответствии с параметрами печати.

Print Setup – параметры печати (выбор принтера, размера и ориентации бумаги).

Exit (Alt+F4) – завершение работы с программой.

# 1.3 МЕНЮ EDIT

Меню Edit содержит команды для редактирования:

Undo (Ctrl+Z) – отмена последней команды редактирования.

Cut  $(Ctr1+X)$  – удаление выбранного компонента в буфер обмена Windows.

Copy (Ctrl+C) – копирование выбранного компонента в буфер обмена Windows.

Paste (Ctrl+V) – копирование содержимого буфера обмена в текущее окно, точка привязки указывается курсором и отмечается щелчком мыши. 1.3 MEHIO EDIT<br>
Memo Edit содержит команды для редактирования:<br>
<u>Undo (Ctrl+X</u>) – удаление выбранного компонента в буфер обмена Windows<br>
<u>Cut (Ctrl+X</u>) – удаление выбранного компонента в буфер обмена Windows<br>
<u>Copy (Ctrl+</u>

Clear (Del) – удаление выбранного компонента.

Select All  $(Ctr1+A)$  – выбор всех объектов текущего окна.

Copy to Clipboard – копирование содержания окна в буфер обмена:

Copy the Visible Portion of Window in BMP Format – копирование видимой части активного окна в формате BMP;

Copy the Select Box in BMP Format – копирование выбранной части окна в формате BMP.

Add Page – добавление к схеме новой страницы.

Delete Page… – удаление одной или нескольких страниц схемы.

Add Model Statements – размещение в окне текста описания моделей компонентов, которые еще не были помещены в него.

Box – редактирование объектов, выделенных в прямоугольную рамку:

Step Box… – копирование фрагмента схемы указанное число раз;

Mirror Box… – создание зеркального отображения фрагмента.

По запросу определяется режим отражения:

Rotate (Ctrl+R) – вращение фрагмента на угол 90° против часовой стрелки;

Flip X – зеркальное отображение относительно оси Х, расположенной посередине выбранной области;

Flip Y – зеркальное отображение относительно оси Y, расположенной посередине выбранной области;

Make Macro…(Ctrl+M) – запись выделенного фрагмента схемы в макрофайл \*.MAC.

Change – изменение ряда параметров схемы:

Properties… (F10) – загрузка диалогового окна Schematics Properties для изменения цвета любого объекта схема, изменения надписей в Title Box;

Attributes… – изменение видимости пяти основных атрибутов всех компонентов: PART, VALUE, MODEL, TIMING MODEL, I/O MODEL;

Color… – изменение цвета текста выбранного фрагмента в окне текста или в окне схемы;

Font… – изменение параметров шрифта выбранного текста;

Rename Components – переименование всех компонентов, используя стандартные соглашение, и изменение порядка нумерации узлов в порядке их следования слева направо и сверху вниз; из изменения цвета любого объекта схема, изменения надписей в Title Box;<br>
Altributes... – изменение видимости пяти основных атрибутов<br> *SMIODEL*, VALUE, MODEL, TIMING MODEL, IO MODEL;<br>
Color... – изменение пераметров приф

Rename Defines – изменение символьных имен, определенных по директивам .define, если они конфликтуют с именами узлов.

Bring to Front – щелчок мышью на выбранных перекрывающихся объектах перемещает нижний объект наверх.

Send to Back – щелчок мышью на выбранных перекрывающихся объектах перемещает верхний объект вниз.

Find…(Ctrl+F) – поиск в текущем окне схем или текста разнообразных объектов.

Repeat Last Find (F3) – поиск следующего объекта, удовлетворяющего заданному критерию.

Replace – замена фрагмента текста.

#### 1.4 МЕНЮ COMPONENT

Меню Component содержит каталог библиотек аналоговых и цифровых компонентов. Каталог имеет иерархическую структуру. Библиотека, из которой формируется содержимое меню, создается по команде меню Windows/Component Editor… Библиотеки Analog Primitives и Digital Primitives содержат модели типовых компонентов, не указывая значения их параметров.

Библиотеки Analog Library и Digital Library содержат модели примерно 700 коммерческих аналоговых и цифровых компонентов. Параметры моделей компонентов содержатся в текстовых файлах с расширением .LIB (их полный список помещается в файле NOM .LIB).

Список команд меню Component:

Analog primitives – типовые аналоговые компоненты:

Passive component – пассивные компоненты (резисторы, конденсаторы, диоды…);

Active devices – активные устройства (транзисторы, операционные усилители);

Waveform Sources – источники сигналов;

Function Sources – функциональные источники сигналов;

Laplace Sources – линейные управляемые источники, задаваемые преобразованием Лапласа; Active devices – активные устройства (транзисторы, операционник);<br>
Waveform Sources – источники сигналов;<br>
Function Sources – илиейшие игравляемые источники, задаваемые правованием Лапласа;<br>
Дарасе Sources – линейшие упра

Z Transform Sources – линейные управляемые источники, задаваемые другим преобразованием;

Dependent Sources – линейные и нелинейные зависимые источники;

Macros – макромодели, заданные схемами замещения;

Subckts – макромодели, заданные текстовым описанием на языке

PSpice;

Connectors – соединители;

Miscellaneous – другие аналоговые компоненты.

Analog library – библиотеки моделей аналоговых компонентов различных фирм.

Digital primitives – типовые цифровые компоненты:

Standard Gates – стандартные вентили;

Tri–State Gates – вентили с тремя состояниями;

Edge–Triggered Flip–Flops – триггеры с потенциальным управлением;

Pullups/Pulldowns – источники постоянных логических сигналов;

Delay Line –цифровые линии задержки;

Programmable Logic Arrays – программируемые логические матрицы;

Logic Expressions – логические выражения;

Pin Delay – задание задержек распространения сигналов;

Constraints – контроль временных соотношений;

AtoD Converters – аналого–цифровые преобразователи;

DtoA Converters – цифроаналоговые преобразователи;

Stimulus Generators – генераторы цифровых сигналов.

Digital Library – библиотеки моделей цифровых компонентов различных фирм.

Animation – цифровые устройства с анимацией:

Digital Switch – ключ, управляемый курсором;

LED – индикатор состояния;

Seven Segment – семисегментный индикатор.

Find Component – поиск в библиотеке компонента по имени.

#### 1.5 МЕНЮ WINDOWS

Меню Windows содержит команды для работы с окнами:

Cascade (Shift+F5) – каскадное расположение открытых окон.

Title Vertical (Shift+F4) – последовательное расположение открытых окон по вертикали.

Title Horizontal – последовательное расположение открытых окон по горизонтали.

Overlap – разрешение наложения окна результатов анализа поверх окна схем.

Maximize – максимизация выбранного окна.

Arrange Icons – упорядочение размещения «иконок» свернутых окон в нижней части экрана. Memo Windows содержит команды для работы с окнами:<br>
Cascade (Shift+F5) – каскадное расположение открытых окон.<br>
<u>Title Vertical (Shift+F4)</u> – последовательное расположение открытых окон то<br>
Title Vertical (Shift+F4) – пос

 $Z$ ооm–In (Ctrl + «серый»+) – увеличение масштаба изображения.

Zoom–Out (Ctrl + «серый»–) – уменьшение масштаба изображения.

Toggle Drawing/Text (Ctrl+G) – переключение между окном схемы и соответствующим ему окном текста.

Split Horizontal – разделение рабочего окна на окно схем и окно текста, протяженных по горизонтали.

Split Vertical – разделение рабочего окна на окно схем и окно текста протяженных по вертикали.

Remove Splits – убирает разделение и распахивает окно схем на всю рабочую область.

Component Editor… – переход в режим редактирования библиотеки компонентов.

Shape Editor… – переход в режим редактирования графики символов компонентов.

Package Editor… – вызов редактора упаковки компонентов.

Model Program… – вызов программы MODEL.

Calculator… – вызов встроенного калькулятора.

#### 1.6 МЕНЮ OPTIONS

Меню Options содержит команды выборов режима редактирования и задания различных параметров программы MicroCap 6.0:

Main Tool Bar (Ctrl+O) – включение/выключение панели инструментов.

Status Bar – включение/выключение строки состояния.

Mode – выбор режима:

Select (Ctrl+E) – выбор объектов для редактирования;

Component (Ctrl+D) – добавление компонента в схему (последнего использованного);

Text (Ctrl+T) – нанесение на схему текстовых надписей (имен цепей, описанй моделей и комментариев);

Wire (Ctrl+W) – ввод ортогональных проводников;

WireD – ввод цепей произвольной ориентации;

Line – рисование линии;

Rectangle – рисование прямоугольника;

Diamond – рисование ромба;

Ellipse – рисование эллипса;

Arc – рисование дуги;

Pie – рисование сектора;

Polygon – рисование полигона;

Flag – ввод маркеров для быстрой навигации по схеме;

Scale (F7) – вывод на весь экран части графика, заключенной в рамку;

Cursor (F8) – режим электронного курсора;

Point Tag – нанесение на график значений координат выбранной точ-

ки;

Horizontal Tag – нанесение расстояния по горизонтали между двумя выбранными точками;

Vertical Tag – нанесение расстояния по вертикали между двумя выбранными точками; Component (Ctrl+H) – лооавление компонента в схему (последнего<br> *Библиото);*<br>
Text (Ctrl+T) – нанесение на схему текстовых надписей (имен цен<br>
испий моделей и комментариев);<br>
Wire (Ctrl+W) – ввод оргогошальных проводников

Help (Ctrl+H) – вызов текстовой информации о модели выбранного компонента;

Info – вывод информации о параметрах выбранного компонента;

Point to End Paths – расчет задержек сигнала во всех путях, подходящих к выбранному цифровому компоненту;

Point to Point Paths – расчет задержек сигналов путей, соединяющих два выбранных цифровых компонента.

View – выбор информации, видимой на схеме:

Attribute Text – позиционные обозначения компонента;

Grid Text – текстовые надписи;

Command Text (Alt+.) – команды моделирования, размещаемые на

схеме;

Node Numbers – номера узлов схемы;

Node Voltages/States – узловые потенциалы в режиме постоянного то-

ка;

Current – токи ветвей;

Power – рассеиваемая мощность;

Condition – состояние p–n-переходов (LIN–линейный режим, On– открыт, Off–закрыт, Sat–в режиме насыщения);

Pin Connectors – выводы компонентов;

Grid – узлы сетки;

Cross–hair Cursor – курсор в виде перекрестья во весь экран;

Border – нанесение рамки на чертеж схемы;

Title – изображение углового штампа.

Show All Paths – оставление списка всех возможных путей распространения цифровых сигналов с указанием задержки.

Preferences (Ctrl+Shift+P) – открытие диалогового окна для изменения различных параметров для файла текущей схемы.

Default Properties For New Circuits… – задание по умолчанию перечня параметров для новой схемы.

Global Settings... $(Ctrl+Shift+G)$  – задание глобальных параметров, определяющих режим моделирования. **Condition – состояние р-n-переходов (I.IN-линейный режим, идриг, OII-закрыт, Sal-a режиме насыщения);**<br> **Find Connectors – выводы компонентов;**<br>
Grid – узли сетки;<br>
Cross-hair Cursor – курсор в виде перекрестья во весь э

User Definitions – запись в файл MCAP.INC определений (моделей, констант, функций), автоматически включаемых в файлы описаний схем.

Component Palettes 1–9 (Ctrl+1,…Ctrl+9) – вывод на окно от 1 до 9 панелей со списком компонентов для их быстрого выбора при рисовании схемы.

#### 1.7 МЕНЮ ANALYSIS

Меню Analysis содержит перечень режимов моделирования:

 $Transient$   $(Alt+1)$  – анализ переходных процессов.

AC…(Alt+2) – анализ частотных характеристик.

DC…(Alt+3) – анализ передаточных функций по постоянному току.

Dynamic DC (Alt+4) – расчет режима по постоянному току и его динамическое отображение на схеме.

Transfer Function... $(Alt+5)$  – расчет передаточных функций по постоянному току, а также входного и выходного сопротивления.

Sensitivity... $(Alt+6)$  – расчет чувствительности по постоянному току одного или нескольких выражений по отношению к одному или нескольким параметрам.

Probe Transient... $(Ctr1+A1t+1)$  – анализ переходных процессов и отображение результатов в режиме Probe.

Probe  $AC$ ... $(Ctr1+A1t+2)$  – анализ частотных характеристик и отображение результатов в режиме Probe.

Probe DC…(Ctrl+Alt+3) – анализ передаточных функций по постоянному току и отображение результатов в режиме Probe.

#### 1.8 МЕНЮ DESIGN

Меню Design содержит две команды: Active Filter – синтез активных фильтров. Passive Filter – синтез пассивных фильтров.

#### 1.9 МЕНЮ HELP

Меню Help содержит команды работы со средствами встроенной помощи:

Contents (F1) – вывод содержания встроенной документации по программе MicroCap 6.0.

Search for Help On… – вызов справочной и поисковой системы.

Product Support – информация о технической поддержке работы с программой MicroCap 6.0, список адресов дистрибьюторов. 1.8 МЕНЮ DESIGN<br>
Memo Design содержит две команды:<br>
Active Filter – синтез активных фильтров.<br>
<u>Passive Filter</u> – синтез насельных фильтров.<br>
1.9 МЕНЮ НЕLР<br>
Memo Help олержит команды работы со средствами встроенной помощи

Tip of the Day… – совет дня.

About Micro–Cap… – справочная информация о номере версии программы MicroCap.

Demo – запуск демонстрации работы программы.

#### 2 СОЗДАНИЕ ПРИНЦИПИАЛЬНЫХ СХЕМ

#### 2.1 ПОДГОТОВИТЕЛЬНЫЕ ОПЕРАЦИИ

Новая схема создается по команде File–>New. После этого появ–ляется окно выбора типа нового файла, представленное на рисунке 2.1.

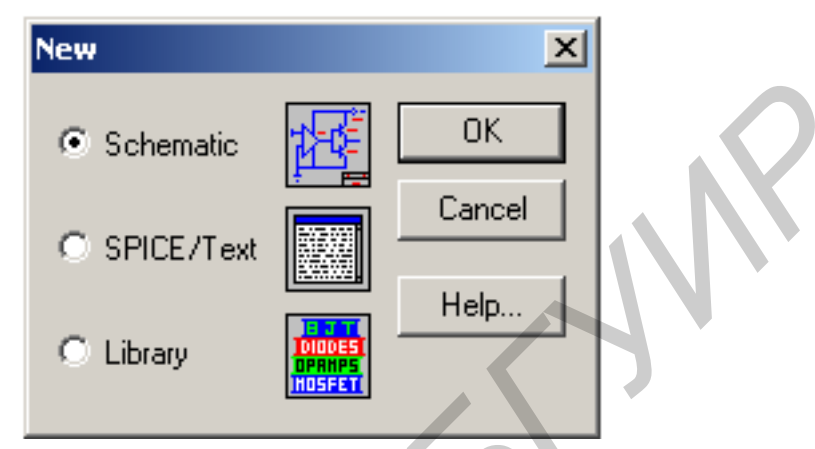

Рисунок 2.1 – Создание новой схемы, текстового файла или библиотеки моделей

При этом возможно графическое изображение схемы (режим Schematic), текстовое описание (SPICE/Text) или создание бинарного файла библиотеки (Library). В связи с тем, что основную привлекательность программы MicroCap 6.0 придает графический ввод схем, не будем касаться текстового ввода в формате SPICE.

Созданные ранее схемы загружаются по команде Files–>Open.

В результате выполнения команды File>New открывается пустой экран, на котором создается новая схема. Первоначально рекомендуется нажатием на пиктограмму  $\frac{1}{11}$  (команда View/Grid меню Options) нанести на экран координатную сетку для упрощения построения схемы. Шаг сетки установлен фиксированным и равным 0,1 дюйма (в программах MicroCAP принята английская система единиц, изменить ее нельзя). **G** Schematic **FREE TEXT**<br> **C** SPICE/Text **FREE TEXT**<br> **FREE TEXT**<br> **FREE TEXT**<br> **FREE TEXT**<br> **FREE TEXT**<br> **FREE TEXT**<br> **FREE TEXT**<br> **FREE TEXT**<br> **FREE TEXT**<br> **FREE TEXT**<br> **FREE TEXT**<br> **FREE TEXT**<br> **FREE TEXT**<br> **FREE TEXT** 

#### 2.2 ДОБАВЛЕНИЕ КОМПОНЕНТОВ В СХЕМУ

Перед добавлением символа элемента на схему его нужно выбрать в меню Component. Наиболее часто встречающиеся компоненты имеет смысл разместить на специальных панелях (команда Options–> Component Palettes) для ускорения их поиска. Выбранный компонент размещается на схеме щелчком мыши. Компонент поворачивается на 90° нажатием правой кнопки (до отпускания левой кнопки).

#### 2.3 ВВОД И РЕДАКТИРОВАНИЕ АТРИБУТОВ КОМПОНЕНТА

Диалоговые окна атрибутов открываются после ввода на схему компонентов из библиотек Analog Primitives и Digital Primitives (компоненты из библиотек Analog Library и Digital Library занесены в них с набором необходимых атрибутов, которые можно редактировать, открывая окна атрибутов двойным щелчком курсора по символу компонента). Примеры диалоговых окон атрибутов показаны на рисунках 2.2 и 2.3.

Простейшие компоненты, такие как резистор, конденсатор (рисунок 2.2), имеют минимальный набор атрибутов, к которым относятся позиционное обозначение PART (например, R1, R2, RC, C1) и номинальное значение параметра VALUE (например, 2 2k, 100pF, 15u).

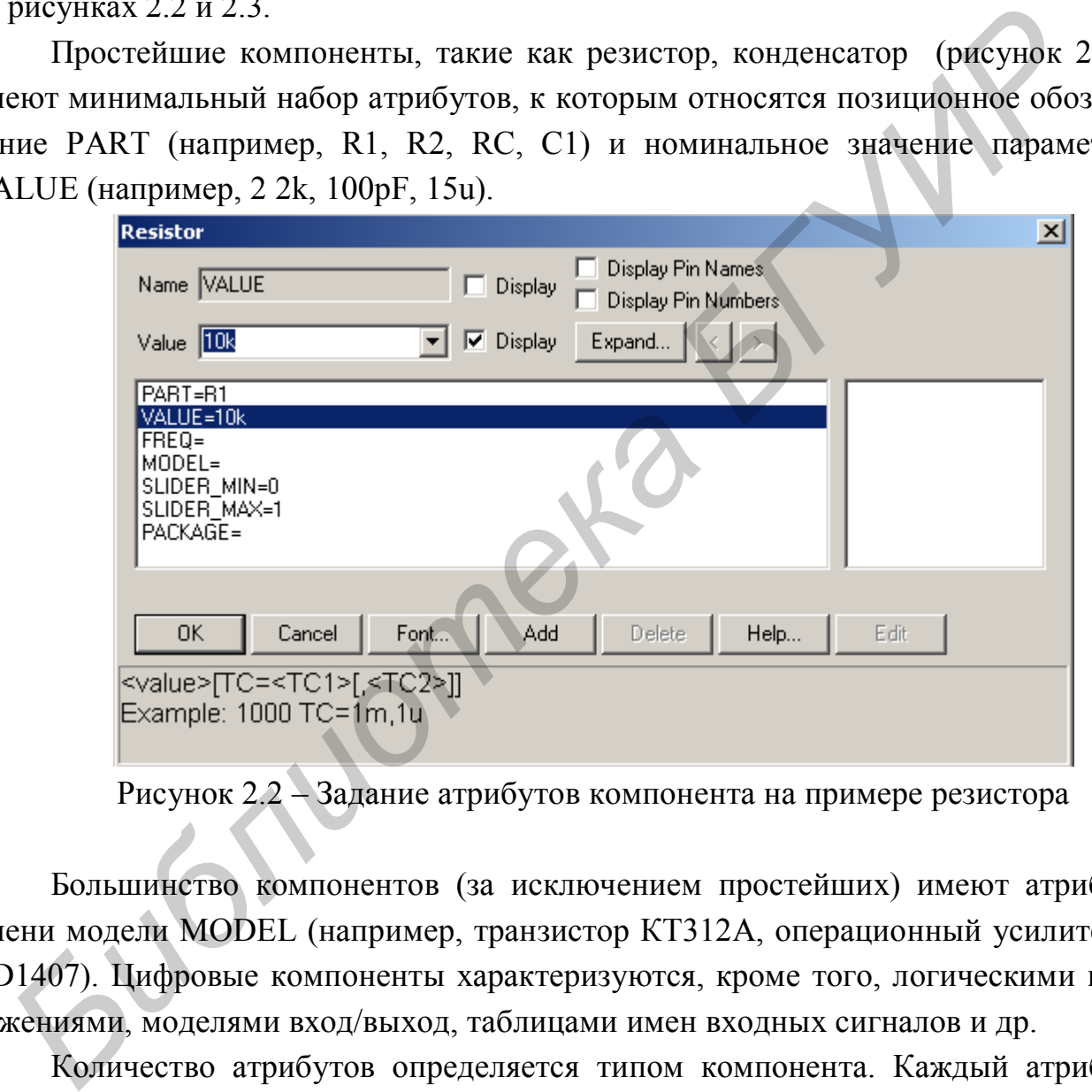

Рисунок 2.2 – Задание атрибутов компонента на примере резистора

Большинство компонентов (за исключением простейших) имеют атрибут имени модели MODEL (например, транзистор КТ312А, операционный усилитель UD1407). Цифровые компоненты характеризуются, кроме того, логическими выражениями, моделями вход/выход, таблицами имен входных сигналов и др.

Количество атрибутов определяется типом компонента. Каждый атрибут имеет имя (Name) и значение (Value). Имена атрибутов обычно задаются при создании компонента, хотя это можно сделать и в процессе их редактирования. В списке атрибутов (см. рисунок 2.3) курсором выбирается нужный атрибут и на строках Name, Value вводятся или редактируются его имя и значение. С помощью флажка Display задается видимость имени и значения атрибута на схеме, флажка Display Pin Names задается видимость имен выводов компонента.

Нажатие на кнопку Edit (см. рисунок 2.3) открывает окно просмотра и редактирования параметров математической модели компонента. В окне, расположенном справа от окна атрибутов, приводится список моделей, находящихся в доступных библиотеках. Просмотрев этот список, из него выбирают подходящую модель данного компонента. Каждому компоненту можно добавить ряд атрибутов, не оказывающих влияние на результаты моделирования, например, тип корпуса, допустимая рассеиваемая мощность. Для добавления нового атрибута нажимается кнопка Add. С помощью кнопки Delete выбранный атрибут удаляется. Изменение шрифта атрибута, его размера и стиля выполняется после нажатия кнопки Font.

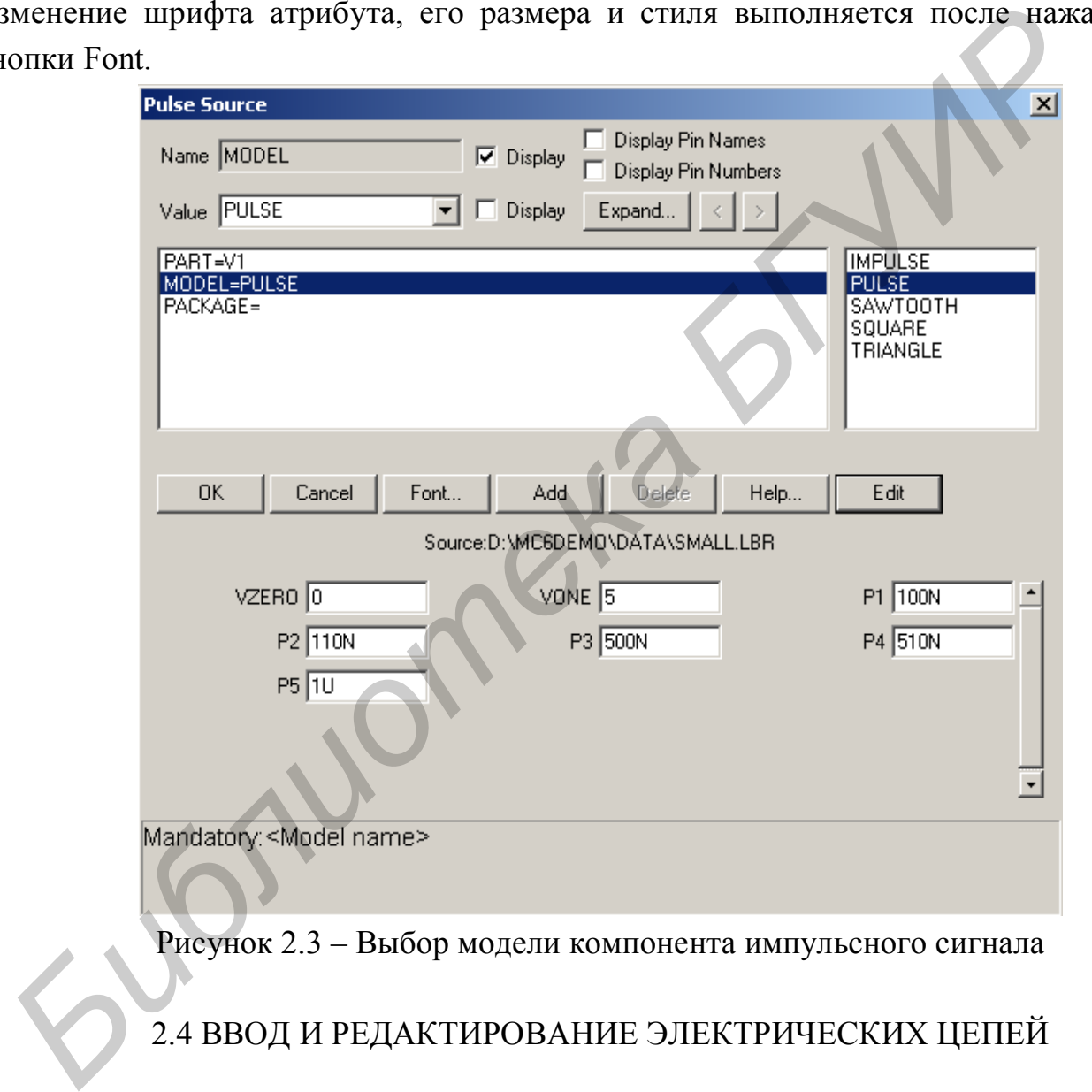

Рисунок 2.3 – Выбор модели компонента импульсного сигнала

# 2.4 ВВОД И РЕДАКТИРОВАНИЕ ЭЛЕКТРИЧЕСКИХ ЦЕПЕЙ

Режим ввода проводников включается щелчком мыши по пиктограмме  $\Box$ или выбором команды Options>Mode/Wire или нажатием комбинации клавиш Ctrl+W. Начало проводника отмечается щелчком мыши на выводе компонента. Передвигая курсор, не отпуская левую клавишу мыши, наносят проводник на чертеж. Если курсор движется по горизонтали или вертикали, прокладывается прямолинейный проводник. Если же он движется по диагонали, образуется один изгиб под углом 90°. Отпускание клавиши фиксирует окончание линии. Ввод проводников под произвольным углом выполняется при выборе команды Options>Mode/WireD или при нажатии на пиктограмму  $\Box$ .

#### 2.5 ВВОД И РЕДАКТИРОВАНИЕ ТЕКСТОВЫХ НАДПИСЕЙ

На схему можно наносить текстовые надписи двух типов: атрибуты отдельных компонентов и имена цепей и описания моделей компонентов и любые произвольные текстовые комментарии, называемые в оригинальной документации grid text. Нанесение текстовых надписей второго типа производится в режиме Options>Mode/Text, активизируемым также нажатием комбинации клавиш Ctrl+T или щелчком мыши по пиктограмме  $\boxed{\mathbf{T}}$ . Курсор помещается в точку схемы, где должен начинаться текст и нажимается левая клавиша мыши. Текст заносится в открывающемся окне, завершение его ввода производится клавишей [Enter], для перевода курсора на новую строку используется комбинация клавиш Ctrl+[Enter]. При вводе имен цепей необходимо курсор подвести к любой точке выбранной цепи. На имена цепей можно ссылаться при выводе результатов моделирования наравне с номерами узлов. Высвечивание текстовых надписей выполняется нажатием на пиктограмму  $\frac{TERT}{E}$  (меню Options> View/Grid Text). *Библиотека БГУИР*

#### 3 ВЫПОЛНЕНИЕ МОДЕЛИРОВАНИЯ

После того как нарисована принципиальная схема или создано ее текстовое описание, переходят к расчету характеристик, выбирая в меню **Analysis** один из видов анализа:

**Transient Analysis, Alt+1** – расчет переходных процессов;

 $AC$  Analysis,  $Alt+2$  – расчет частотных характеристик;

**DC Analysis, Alt+3** – расчет передаточных функций по постоянному току.

#### 3.1 АНАЛИЗ ПЕРЕХОДНЫХ ПРОЦЕССОВ (TRANSIENT ANALYSIS)

После перехода в режим анализа переходных процессов программа МС5 проверяет правильность составления схемы. При наличии ошибок выводится информационное сообщение.

При отсутствии ошибок в схеме программа составляет ее топологическое описание, выполняет подготовку к численному расчетов переходных процессов и открывает окно задания параметров моделирования Transient Analysis Limitsc (см. рисунок 3.1).

В окне задания параметров расчета переходных процессов имеются следующие разделы.

Команды:

Run - начало моделирования. Щелчок по пиктограмме В в строке инструментов или нажатие F2 также начинает моделирование. Моделирование может быть остановлено в любой момент нажатием на пиктограмму или клавишу Esc. Последовательные нажатия на пиктограмму прерывают и затем продолжают моделирование;

Add - добавление еще одной строки спецификации вывода результатов после строки, отмеченной курсором. На этой строке устанавливается способ отображения результатов и аналитические выражения для построения графиков. При наличии большого количества строк, не умещающихся на экране, появляется линейка прокрутки;

Analysis Plot  $(F4)$  – открытие графического окна результатов моделирова-НИЯ;

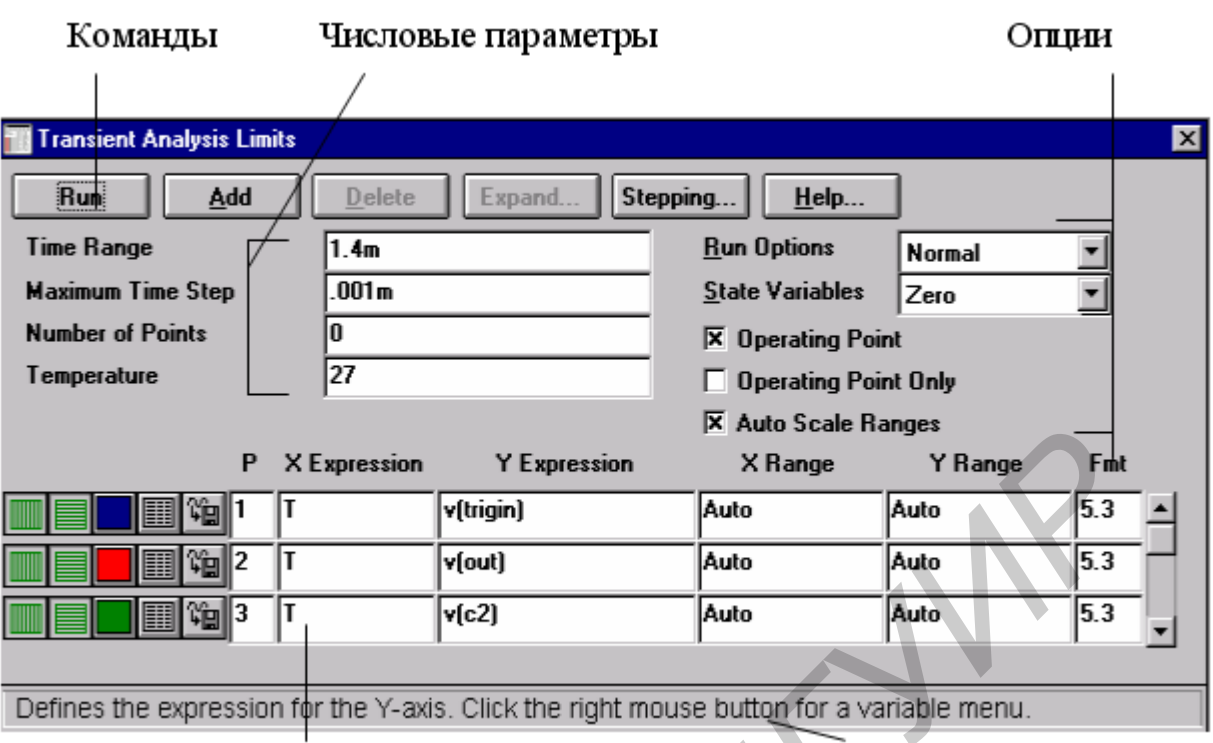

Вывод результатов моделирования Выражения

Рисунок 3.1 - Задание параметров расчета переходных процессов

Delete - удаление строки спецификации вывода результатов, отмеченной курсором;

 $DSP$  – открытие диалогового окна  $DSP$  (Digital Signal Processing – цифровая обработка сигналов), в котором задаются границы интервала времени для расчета спектральных плотностей (Upper Time Limit, Lower Time Limit) и количество отсчетов Number of Points (должно быть в точности равно степени числа 2 в интервале от 64 до 8192). Заданные значения принимаются во внимание, если в графе Status нажать кнопку On. Эти данные необходимы для того, чтобы при расчете спектров периодических процессов выделить на участке установившегося режима интервал времени, равный периоду первой гармоники;

**Expand** – открытие дополнительного окна для ввода текста большого размера при расположении курсора в одной из граф, содержащих выражения, например Y Expression. К слову в графе Y Expression указываются имена переменных для построения графиков частотных характеристик. Переменные при расчете частотных характеристик являются комплексными. Приведем несколько примеров их записи:

 $V(1)$  – модуль напряжения в узле 1;

 $Db(V(1))$  – модуль напряжения в узле 1 в децибелах;

 $Re(V(1))$  - действительная часть напряжения;

 $Im(V(1))$  – мнимая часть напряжения;

 $Ph(V(1)) - \phi$ аза напряжения в градусах;

 $gd(V(1))$  – групповое время запаздывания.

**Exit Analysis (F3)** – завершение режима анализа и возвращение в окно схем. **Limits (F9)** – задание пределов моделирования и построения графиков;

**Numeric output (F5)** – вывод на экран численных результатов;

**State VariabI Editor (P12)** – вызов редактора значений переменных состояния;

**Stepping (F11)** – открытие диалогового окна задания вариации параметров; **Help** – вызов раздела **Transient Analysis** системы помощи.

### **Числовые параметры:**

**Time Range** – спецификация конечного и начального времени расчета переходных процессов по формату **Tmax[,Tmin];** no умолчанию назначается **Tmin=0** (отрицательные значения моментов времени недопустимы). Например, спецификация «1.2ms,0.4ms» задает интервал моделирования от 0,4 до 1,2 мс;

**Maximum Time Step** – максимальный шаг интегрирования. Расчет переходных процессов ведется с выбираемым автоматически переменным шагом, величина которого определяется допустимой относительной ошибкой **RELTOL**. Максимальная его величина равна заданному значению. Если этот шаг не задан (или задан равным нулю), то максимальный шаг интегрирования полагается равным **(Tmax–Tmin)/50;**

**Number of Points** – количество точек, выводимых в таблицы, т.е. количество строк в таблице вывода результатов; по умолчанию принимается 51, минимальное значение 6. Если заданные моменты времени не совпадают со значениями, при которых проводился численный расчет, то производится интерполяция;

**Temperature** – диапазон изменения температуры; формат **High[,Lon[,Step]]** (температура указывается в градусах Цельсия). При изменении температуры изменяются параметры компонентов, имеющие ненулевой температурный коэффициент ТС, а также ряд параметров полупроводниковых приборов. Если параметр **Step** (шаг) опущен, то анализ выполняется при двух значениях температуры: **Low** (минимальной) и **High** (максимальной). Если опущены оба параметра **Low** и **Step**, то расчет проводится при единственной температуре, равной **High**. Значение установленной здесь температуры может использоваться в различных выражениях, она обозначается как переменная **TEMP**. **Help – вызов раздела Transient Analysis системы помощи.**<br> **Числовые параметры:**<br> **Time Range – спецификация конечного и начального времени расчета в<br>
<b>Time Range – спецификация конечного и начального времени расчета Tmi<br>** 

#### 3.1.1 Вывод результатов моделирования

Ниже раздела «Числовые параметры» и слева от раздела «Выражения» расположена группа пиктограмм. Нажатие каждой пиктограммы определяет характер вывода данных, задаваемых в той же строке. Имеются следующие возможности:

**Log/Linear Scale** – переключение между логарифмической и линейной шкалой по оси **X**. При выборе логарифмической шкалы диапазон изменения переменной должен быть положительным;

**Log/Linear Scale** – переключение между логарифмической и линейной шкалой по оси **Y.** При выборе логарифмической шкалы диапазон изменения переменной должен быть положительным;

**Color** – вызов меню для выбора одного из 16 цветов окрашивания графиков. Кнопка окрашивается в выбранный цвет;

**Numeric Output** – при нажатии этой кнопки в текстовый выходной файл заносится таблица отсчетов функции, заданной в графе **Y Expression.** Запись производится в файл <имя схемы>.TNO. Таблица просматривается в окне **Numeric Output** (открывается нажатием клавиши **F5**). Количество отсчетов функции (число строк в таблице) задается параметром **Number of Points** в разделе **Числовые параметры;**

**User File** – при нажатии этой кнопки на диске создается файл, в который заносятся отсчеты функции, заданной в графе **Y Expression.** В дальнейшем при анализе другой цепи эта функция может служить входным сигналом, если в разделе **Waveform sources** выбрать тип сигнала **User source.** Таким образом могут быть записаны только аналоговые сигналы. Запись производится в файл <имя cxeмы>.USR. При этом записываются все промежуточные отсчеты функции (интерполяция не используется), что обеспечивает заданную точность ее воспроизведения; **Numeric Output – при нажатии этой кнопки в текстовый выходной файл<br>есител таблица отечетов функции, заданной в прафе <b>Y Expression.** Защись про<br>еще историй дится в файл <max схемы>. TNO. Таблица просматривается в окве Nu

**Save** – сохранение результатов расчетов в бинарном дисковом файле <имя схемы  $\geq$ TSA:

**Retrieve** – считывание последних результатов расчета из дискового файла <имя схемы>.ТSА, созданного ранее. При этом производится построение графиков и таблиц переходных процессов, как после обычного расчета;

**State Variables** – установка начальных условий;

**Zero** – установка нулевых начальных условий для потенциалов всех аналоговых узлов и токов через индуктивности и неопределенных логических состояний «X» для цифровых узлов;

**Read** – чтение начальных условий из бинарного дискового файла <имя схемы>.ТОР, созданного с помощью State Variables Editor, перед каждым вариантом расчета при изменении температуры или другого параметра;

**Leave** – установка в качестве начальных условий значений, полученных при окончании расчета предыдущего варианта. При расчете первого варианта они полагаются нулевыми. Если в предыдущем варианте рассчитывался только режим по постоянному току, то в качестве начальных значений будут приняты параметры этого режима;

**Operation Point** – включение режима расчета по постоянному току перед началом каждого расчета переходных процессов. Данные этого режима заменяют значения всех начальных условий, если они были установлены;

**Operation Point Only** – расчет только режима по постоянному току (расчет переходных процессов не производится);

Auto Scale Ranges - присвоение признака автоматического масштабирования «Auto» по осям X, Y для каждого нового варианта расчетов. Если эта опция выключена, то принимаются во внимание масштабы, указанные в графах Х Range, *Y* Range.

3.1.2 Использование клавиши Р

После выполнения команды Run начинается моделирование и в процессе получения результатов на экран выводятся их графики. После нажатия клавиши  $\mathbf{P}$ в нижней части графического окна справа от обозначения каждой переменной выводятся ее текущие численные значения. Этот способ удобен для контроля моделирования медленно протекающих процессов, диапазон изменения которых заранее не известен (таким образом, текущие результаты могут быть не видны на экране). Однако моделирование при этом значительно замедляется, поэтому после просмотра наиболее интересного фрагмента данных следует выключить этот режим повторным нажатием клавиши **P** 

3.1.3 Задание начальных значений и редактирование переменных состояния

Состояние электрической схемы полностью описывается потенциалами ее аналоговых узлов, токами через индуктивности и логическими состояниями цифровых узлов. Перед началом расчета переходных процессов их значения должны быть определены. В программе МС5 для этого используются следующие возможности.

Перед первым расчетом переходных процессов какой-либо схемы, если не используется редактор State Variables Editor, все переменные состояния полагаются равными нулю, а состоянию цифровых узлов присваивается состояние неопределенности «X».

При последующих расчетах той же схемы, выполняемых нажатием клавиши F2 или кнопки Run, начальные условия устанавливаются в соответствии со значениями параметра State Variables, установленного в окне Analysis Limits. Здесь имеются три варианта:

Zero - установка нулевых начальных условий для потенциалов всех аналоговых узлов и токов через индуктивности. Цифровым узлам присваиваются неопределенные логические состояния « $X$ », а выходным состояниям триггеров  $Q$ , QB присваиваются значения « $\mathbf{O}$ », «1» или « $\mathbf{X}$ » в соответствии со значением глобального параметра DIGINITSTATE, устанавливаемым в окне Global Setting:

**Read** – чтение начальных условий из бинарного дискового файла  $\leq$ имя схемы>. ТОР, созданного ранее с помощью State Variables Editor, перед каждым вариантом расчета при изменении температуры или другого параметра;

Leave - программа MC5 ничего не делает с начальными условиями, она оставляет их без изменений. Здесь возможны три варианта:

первый расчет – если не используется редактор State Variables Editor все переменные состояния полагаются равными нулю,

последующие расчеты - установка в качестве начальных условий значений, полученных при окончании расчета переходного процесса в предыдущем варианте;

редактирование - если переменные состояния редактировались с помощью State Variables Editor, то их значения принимаются в качестве начальных условий.

Используя эти начальные условия, производят расчет режима по постоянному току при включении источников питания (если включена опция Operation Point), начальные условия переопределяются и затем рассчитываются переходные процессы при включении источников переменных сигналов. Если же опция Орeration Point выключена, то переходные процессы рассчитываются с первоначально заданными начальными условиями. При включении опции Operation Point Only переменные состояния принимают значения, определенные в режиме по постоянному току, и отображаются в окне State Variables Editor.

Окно State Variables Editor. Редактор значений переменных состояния, вызываемый нажатием пиктограммы [V<sub>ID</sub>], имеет меню. В трех колонках располагаются значения узловых потенциалов Node Voltages, токов через катушки индуктивности Inductor Currents и логических состояний цифровых узлов Node Levels. Узловые потенциалы помечаются именами узлов, а в их отсутствие номерами узлов, токи через катушки индуктивности - их позиционными обозначениями, логические состояния цифровых узлов (если они имеются в схеме) – именами или номерами узлов. В начальный момент времени эти переменные полагаются равными нулю или состоянию неопределенности «Х». После окончания моделирования в этом окне приведены конечные значения переменных состояния. Обычно не требуется редактировать эти значения. Однако это можно сделать, подводя курсор мыши в нужную строку или нажимая [Таb] для перевода курсора в следующую строку.

В нижней части экрана расположены кнопки команд:

**Close** – закрытие диалогового окна;

**Clear** – присвоение нулевых значений всем переменным состояния;

**Read** – чтение переменных состояния из файла <имя схемы>.ТОР (создается по команде Write);

**Write** – немедленная запись значений переменных состояний в бинарный дисковый файл <имя схемы>.ТОР;

**Print** – запись значений переменных состояний в текстовый файл <имя схемы>.SVV, содержание которого немедленно выводится в текстовое окно;

**Help** – вызов раздела **State Variables Editor** системы помощи.

# 3.2 РАСЧЕТ ЧАСТОТНЫХ ХАРАКТЕРИСТИК (AC ANALYSIS)

В режиме АС сначала рассчитывается режим схемы по постоянному току, затем линеаризуются все нелинейные компоненты (пассивные компоненты с нелинейными параметрами, диоды, транзисторы, нелинейные управляемые источники) и выполняется расчет комплексных амплитуд узловых потенциалов и токов ветвей. При линеаризации цифровые компоненты заменяются их входными и выходными комплексными сопротивлениями, передача сигналов через них не рассматривается.

Ко входу схемы должен быть подключен источник синусоидального **SIN** или импульсного сигнала **PULSE** или сигнала **USER,** форма которого задается пользователем. При расчете частотных характеристик комплексная амплитуда этого сигнала полагается равной 1 В, начальная фаза нулевая (независимо от того, как заданы значения параметров модели сигнала), а частота меняется в пределах, задаваемых в меню **AC Analysis Limits.** Возможно также подключение независимых источников напряжения V или тока I в формате **SPICE**, для которых значения амплитуды и фазы задаются. Если имеется один источник сигнала, то выходные напряжения будут совпадать с частотными характеристиками устройства. Если же источников сигнала несколько, то отклики от каждого сигнала будут складываться. После перехода в режим анализа частотных характеристик программа МС5 проверяет правильность составления схемы. При отсутствии ошибок в схеме программа составляет ее топологическое описание, выполняет подготовку к численному решению системы линейных алгебраических уравнений, открыв окно задания параметров моделирования **AC Analysis Limits. Help – вызов раздела State Variables Editor системы помощи.**<br>
3.2 РАСЧЕТ ЧАСТОТНЫХ ХАРАКТЕРИСТИК (АС ANALYSIS)<br>
<sup>В</sup> режиме АС сначала рассчитывается режим схемы по постоянному тем<br>
инейными параметрами, диоды, трависторы

#### 3.2.1 Задание параметров моделирования AC Analysis Limits

В окне задания параметров расчета переходных процессов, показанном на рисунке 3.2, имеются следующие разделы:

Команды:

**Run** – начало моделирования. Щелчок по пиктограмме **в** в строке инструментов или нажатие **F2** также начинает моделирование. Моделирование может быть остановлено в любой момент нажатием на пиктограмму **Ш**или клавишу **Esc**. Последовательные нажатия на пиктограмму **Под** прерывают и затем продолжают моделирование;

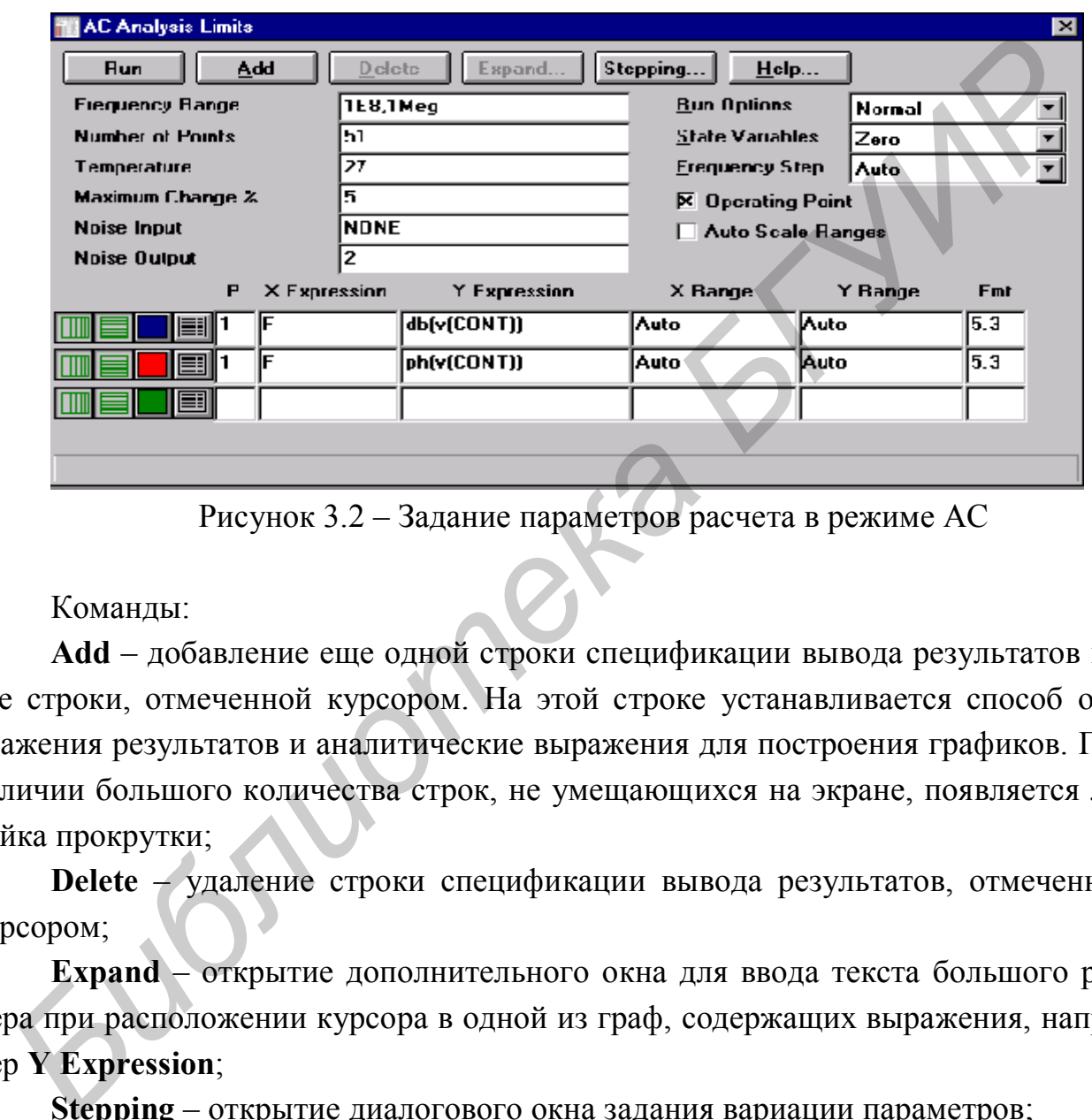

Рисунок 3.2 – Задание параметров расчета в режиме АС

Команды:

**Add** – добавление еще одной строки спецификации вывода результатов после строки, отмеченной курсором. На этой строке устанавливается способ отображения результатов и аналитические выражения для построения графиков. При наличии большого количества строк, не умещающихся на экране, появляется линейка прокрутки;

**Delete** – удаление строки спецификации вывода результатов, отмеченной курсором;

**Expand** – открытие дополнительного окна для ввода текста большого размера при расположении курсора в одной из граф, содержащих выражения, например **Y Expression**;

**Stepping** – открытие диалогового окна задания вариации параметров;

**Help** – вызов раздела **AC Analysis** системы помощи.

#### 3.2.2 Числовые параметры

**Frequency Range** – спецификация конечной и начальной частоты по формату **Fmax,Fmin.** Отрицательные значения частоты не допускаются. Если значение **Fmin** не указано, то расчет не производится;

**Number of Points** – количество точек по частоте  $(Nf)$ , в которых производится расчет частотных характеристик. Минимальное значение равно 5. В связи с тем, что в режиме АС не производится интерполяции, в таблицы и на графики выводятся все данные, полученные при расчете. Значения частот, на которых производится расчет характеристик, зависит от параметров, установленных в разделе «Опции»: Auto, Fixed Linear, Fixed Log. В режиме Auto параметр Number of Points во внимание не принимается и количество точек определяется величиной Maximum Change. Если принят линейный шаг (Fixed Linear), то шаг приращения частоты равен

 $F_{k+1} - F_k = (Fmax - Fm/n)/(W-1)$ .

Если принят логарифмический шаг (Fixed Log), то отношение соседних точек по частоте равно

 $F_{k+1}/F_k = (Fma \le /Fm/n)^{1/(Nf+1)}$ ;

**Temperature** – диапазон изменения температуры; формат  $\text{High}$ , Low[, Step]] (температура указывается в градусах Цельсия). При изменении температуры изменяются параметры компонентов, имеющие ненулевой температурный коэффициент ТС, а также ряд параметров полупроводниковых приборов. Если параметр Step (шаг) опущен, то анализ выполняется при двух значениях температуры: Low (минимальной) и **High** (максимальной) Если опущены оба параметра Low и Step. то расчет проводится при единственной температуре, равной High. Значение установленной здесь температуры может использоваться в различных выражениях, она обозначается как переменная ТЕМР:

Maximum Change, % - максимально допустимое приращение графика первой функции на интервале шага по частоте (в процентах от полной шкалы). Принимается во внимание только при выборе опции Auto. Если график функций изменяется быстрее, то шаг приращения частое автоматически уменьшается;

Noise Input - имя источника сигнала, подключенного к входным зажимам цепи. При указании переменной **INOISE** в графе Y expression выводится график квадратного корня спектральной плотности напряжения или тока внутренних шумов цепи, пересчитанной к этим зажимам. Если в качестве источника входного сигнала включается источник напряжения, то на вход пересчитывается спектральная плотность напряжения, а если источник тока, то спектральная плотность тока;

Noise Output - номера узлов выходных зажимов цепи, в которых вычисляется спектральная плотность напряжения выходного шума цепи. Формат узел 1[.узел 2].

#### 3.2.3 Вывод результатов моделирования

Ниже раздела «Числовые параметры» и слева от раздела «Выражения» рас-

положена группа пиктограмм. Нажатие каждой пиктограммы определяет характер вывода данных, задаваемых в той же строке. Имеются следующие возможности:

**Х Log/Linear Scale** – переключение между логарифмической и линейной шкалой по оси **X**. При выборе логарифмической шкалы диапазон изменения переменной должен быть положительным;

**Log/Linear Scale** – переключение между логарифмической и линейной шкалой по оси **Y**. При выборе логарифмической шкалы диапазон изменения переменной должен быть положительным;

**Color**– вызов меню для выбора одного из 16 цветов окрашивания графиков. Кнопка окрашивается в выбранный цвет;

**Numeric Output** – при нажатии этой кнопки в текстовый выходной файл заносится таблица отсчетов функции, заданной в графе **Y Expression.** Запись производится в файл <имя cхемы>.ANO. Таблица просматривается в окне **Numeric Output** (открывается нажатием клавиши **F5**). Количество расчетов функции (число строк в таблице) задается параметром **Number of Points** в разделе **Числовые параметры; Color— вызов менно для выбора одного из 16 цветов окрашнивания графиконка окрашниванся в выбранный цвет;**<br> **БИГИРЕ Соции — при нажатии этой кнопки в текстовый выходной файл<br>
сител таблица отечетов функции, заданной в тр** 

**Monte Carlo** – выбор функции, для которой производится статистический анализ по методу Монте–Карло. Выбрана может быть только одна функция;

**Plot Group** – в графе Р числом от 1 до 9 указывается номер графического окна, в котором должна быть построена данная функция. Все функции, помеченные одним и тем же номером, выводятся в одном окне. Если это поле пусто, график функции не строится.

Выражения:

**Х Expression** – имя переменной, откладываемой по оси **X**. Обычно при анализе переходных процессов по этой оси откладывается частота (переменная **F**), однако это необязательно. Так, при расчете импульсной характеристики с помощью преобразования Фурье по этой оси откладывается время (переменная **Т**), а при построении годографа для анализа устойчивости по методу Найквиста – действительная часть комплексного напряжения;

**Y Expression** – математическое выражение для переменной, откладываемой по оси **У.** Это может быть простая переменная типа напряжения в узле **V(5),** падения напряжения на двухполюсном компоненте **V(L1)** или тока ветви **I(2,3), I(L1),** произведения комплексных величин, например **V(VCC)\*!(VCC),** и другие выражения. Для расчета уровня внутреннего шума в графе **Y Expression** помещают имена переменных **ONOISE, INOISE;** при этом графики других переменных одновременно выводить на экран нельзя;

**Х Range** – максимальное и минимальное значение переменной **Х** на графике по формату **High**[,**Low**]. Если минимальное значение Low равно нулю, его можно не указывать. Для автоматического выбора диапазона переменных в этой графе

указывается Auto. В этом случае сначала выполняется моделирование, в процессе которого графики строятся в стандартном масштабе и затем автоматически перестраиваются;

**У Range** – максимальное и минимальное значение переменной **Y** на графике; если минимальное значение равно нулю, его можно не указывать. Для автоматического выбора диапазона переменных в этой графе указывается Auto;

Fmt - формат представления числовых данных при построении таблиц, при выводе текущего значения переменных Х и Ү при нажатии клавиши Р и при работе с электронной лупой (режим Mode-Cursor меню Options, включается нажатием клавиши F8 или пиктограммы. Числа представляются в двух форматах: инженерная и научная нотации. В инженерной нотации в графе Fmt используется формат L.R, где L указывает число знаков слева от десятичной точки, а R - справа, например 5.3. В научной нотации используется формат RE, где R указывает число знаков справа от десятичной точки, например ЗЕ или 5Е; при этом количество знаков слева от десятичной точки всегда полагается равным единице.

Опции:

Run Options - управление выдачей результатов расчетов:

Normal - результаты расчетов не сохраняются;

Save – сохранение результатов расчетов в бинарном дисковом файле  $\leq$ имя схемы>.ASA;

**QRetrieve** - считывание последних результатов расчета из дискового файла <имя схемы>.АSA, созданного ранее. При этом производится построение графиков и таблиц, как после обычного расчета.

Frequency Step - шаг изменения частоты:

Auto - автоматический выбор шага по частоте, выбираемого на основе контроля максимального приращения функции первого графика;

Fixed Linear - расчет с постоянным линейным шагом по частоте;

Fixed  $Log$  – расчет с постоянным шагом на логарифмической шкале часто-TЫ.

Auto Scale Ranges - присвоение признака автоматического масштабирования «Auto» по осям X, Y для каждого нового варианта расчетов. Если эта опция выключена, то принимаются во внимание масштабы, указанные в графах Х Range, Y Range.

3.2.4 Использование клавиши Р

После выполнения команды Run начинается расчет частотных характеристик и в процессе получения результатов на экран выводятся их графики. После нажатия клавиши В в нижней части графического окна справа от обозначения каждой переменной выводятся ее текущие численные значения. Этот способ удобен для контроля длительных расчетов частотных характеристик, диапазон изменения которых заранее не известен (так что текущие результаты могут быть не видны на экране). Однако моделирование при этом значительно замедляется, поэтому после просмотра наиболее интересного фрагмента данных следует выключить этот режим повторным нажатием клавиши  $\Box$ 

3.2.5 Меню режимов расчета частотных характеристик АС

После перехода в режим расчета частотных характеристик меняется состав меню команд. Появляется новый режим **АС,** имеющий следующие команды.

**Run (F2)** – выполнение моделирования;

**Limits (F9)** – задание пределов моделирования и построение графиков; **Stepping (F11)** – вариации параметров;

**Analysis Plot ( F4) –** открытие графического окна результатов моделирования;

**Numeric output (P5)** – вывод на экран численных результатов;

**State VariabI Editor (F12)** – вызов редактора значений переменных состояния;

**DSP** – открытие диалогового окна **DSP (Digital Signal Processing** – цифровая обработка сигналов), в котором задаются границы интервала частот для расчета преобразования Фурье (**Upper Frequency, Lower Frequency**) и количество отсчетов **Number of Points** (должно быть в точности равно степени числа 2 в интервале от 64 до 8192). Заданные значения принимаются во внимание, если в графе **Status** нажать кнопку **On**. При расчете импульсных характеристик путем преобразования Фурье комплексных коэффициентов передачи эта возможность практически не используется; После перехода в режим расчета частотных характеристик меняется сое<br> **FROMATELES IN THE COMPRESSION ACC**, имеющий следующие команды.<br> **FROMATELY** = выполнение моделирования;<br> **Limits (F9) = задание пределов моделирования** 

**Exit Analysis (F3)** – завершение режима анализа и возвращение в окно схем.

3.2.6 Вывод численных данных

Результаты расчета схемы по постоянному току и таблицы расчетов переменных, отмеченных нажатием кнопок **в в соответствующих строках окна АС Analysis Limits,** заносятся в текстовый файл <имя схемы>.АМО. Просмотр его содержания выполняется нажатием на пиктограмму **EE в меню АС.** 

В начале файла результатов моделирования, как и в режиме **Transiendent Analysis,** помещаются значения режима по постоянному току (узловые потенциалы, токи через индуктивности и логические состояния цифровых узлов). Далее приведены параметры линейных моделей диодов и транзисторов, рассчитанных в режиме по постоянному току. В заключение – таблица дискретных расчетов выходных переменных, графики кото–рых изображены в окне **Analysis Plot**. Количество строк в этой таблице равно значению параметра **Number of Points** в меню **AC Analysis Limits**, если выбран постоянный шаг по частоте, или определяются в соответствии с заданной точностью расчетов.

# 3.3 РАСЧЕТ ПЕРЕДАТОЧНЫХ ФУНКЦИЙ ПО ПОСТОЯННОМУ ТОКУ (DC ANALYSIS)

В режиме **DC** рассчитываются передаточные характеристики по постоянному току. Ко входам цепи подключается один или два независимых источника постоянного напряжения или тока. В качестве выходного сигнала может рассматриваться разность узловых потенциалов или ток через ветвь, в которую включен резистор. При расчете режима **DC** программа закорачивает индуктивности, исключает конденсаторы и затем рассчитывает режим по постоянному току при нескольких значениях входных сигналов. Например, при подключении одною источника постоянного напряжения рассчитывается передаточная функция усилителя, а при подключении двух источников – семейство статических выходных характеристик транзистора. В режиме DC рассчитываются передаточные характеристики по постояк угоку. Ко входы и ени подключаника и негомных источников и соходы и соходы совоинах должного напряжения или тока. В качестве выходного сигнала может расс

После перехода в режим DC программа МС6 проверяет правильность схемы. При отсутствии ошибок в схеме программа составляет ее топологическое описание, выполняет подготовку к численному расчету нелинейных уравнений итерационным методом Ньютона–Рафсона и открывает окно задания параметров моделирования **DC Analysis Limits.**

3.3.1 Задание параметров моделирования DC Analysis Limits

В окне задания параметров расчета передаточных характеристик по постоянному току (рисунок 3.3) имеются следующие разделы:

**Run– начало моделирования. Щелчок по пиктограмме ► в строке инстру**ментов или нажатие **F2** также начинает моделирование. Моделирование может быть остановлено в любой момент нажатием на пиктограмму **Ш**или клавишу **Esc.** Последовательные нажатия на пиктограмму **Ш** прорывают и затем продолжают моделирование;

**Add** – добавление еще одной строки спецификации вывода результатов после строки, отмеченной курсором. На этой строке устанавливается способ отображения результатов и аналитические выражения для построения графиков. При наличии большого количества строк, не умещающихся на экране, появляется линейка прокрутки;

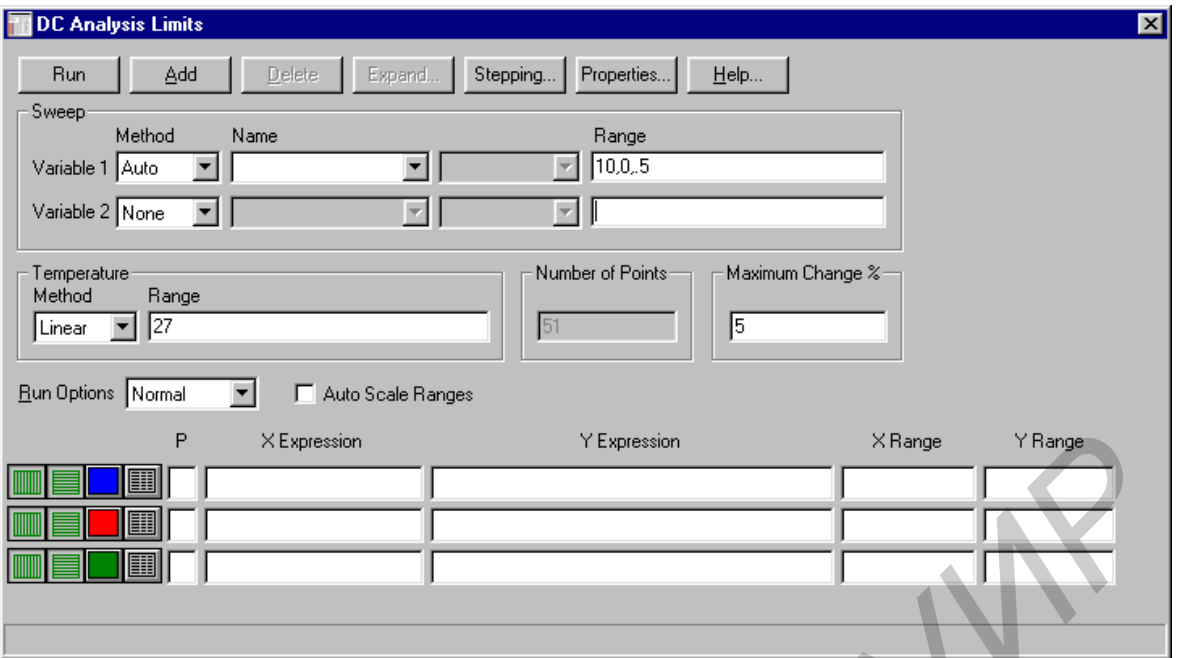

Рисунок 3.3 – Задание параметров расчета в режиме DC

Delete - удаление строки спецификации вывода результатов, отмеченной курсором;

**Expand** - открытие дополнительного окна для ввода текста большого размера при расположении курсора в одной из граф, содержащих выражения, например Y Expression;

**Stepping** - открытие диалогового окна задания вариации параметров; Help - вызов раздела DC Analysis системы помощи.

#### 3.3.2 Числовые параметры

Variable  $2$  – Range – пределы изменения второго варьируемого источника тока или напряжения; формат Final[,lnitial[,Step]]. Если опустить параметр Step (шаг), то шаг будет принят равным Final-Initial. Если опустить параметр Initial, то начальное значение будет принято равным нулю. Если изменяется только один источник, то можно оставить строку пустой.

Variable  $2$  – Name – имя второго источника постоянного напряжения или тока. Если источник один, то следует записать NONE. Например, запись V2 означает, что подключен источник постоянного напряжения V2.

Variable  $1 - \text{Range} - \text{пределы изменения основного исторника тока или на$ пряжения, формат Final[,lnitial[,MaxStep]]. Первые два параметра задают конечное и начальное значение его величины, а третий - максимальный шаг изменения. Фактический шаг изменения может быть меньше, чтобы удовлетворить задаваемому ниже требованию Maximum change. Если опустить параметр MaxStep, то шаг изменения будет полностью определяться параметром Maximum change. За-

метим, что источник 1 использует переменный шаг изменения, а источник  $2 -$  постоянный

Variable 1 - Name - имя основного источника постоянного напряжения или тока.

Number of Points - количество точек, выводимых в таблицы, т.е. количество строк в таблице вывода результатов; минимальное значение равно 5. При выводе в таблицы применяется линейная интерполяция.

**Temperature** – диапазон изменения температуры; формат  $\text{High}$ , Lon, Step]] (температура указывается в градусах Цельсия). При изменении температуры изменяются параметры компонентов, имеющие ненулевой температурный коэффициент ТС, а также ряд параметров полупроводниковых приборов. Если параметр Step (шаг) опущен, то анализ выполняется при двух значениях температуры: Low (минимальной) и High (максимальной). Если опущены оба параметра Low и Step, то расчет проводится при единственной температуре, равной High. Значение установленной здесь температуры может использоваться в различных выражениях, она обозначается как переменная ТЕМР.

**Maximum change, %** – максимально допустимое приращение графика первой функции на интервале шага изменения первого источника Input 1 (в процентах от полной шкалы). Если график функции изменяется быстрее, то шаг приращения величины первого источника автоматически уменьшается.

Опции:

**Options** - управление выдачей результатов расчетов;

Normal - результаты расчетов не сохраняются;

Save - сохранение результатов расчетов в бинарном дисковом файле  $\leq$ имя  $cx$ емы>.DSA:

Retrieve - считывание последних результатов расчета из дискового файла<имя схемьо-DSA, созданного ранее. При этом производится построение графиков и таблиц, как после обычного расчета.

Auto Scale Ranges - присвоение признака автоматического масштабирования «Auto» по осям X, Y для каждого нового варианта расчетов. Если эта опция выключена, то принимаются во внимание масштабы, указанные в графах Х Range, Y Range.

Ниже раздела «Числовые параметры» и слева от раздела «Выражения» расположена группа пиктограмм. Нажатие каждой пиктограммы определяет характер вывода данных, задаваемых в той же строке. Имеются следующие возможности:

Log/Linear Scale - переключение между логарифмической и линейной шкалой по оси Х. При выборе логарифмической шкалы диапазон изменения переменной должен быть положительным;

Y Log/Linear Scale - переключение между логарифмической и линейной шкалой по оси **Y**. При выборе логарифмической шкалы диапазон изменения переменной должен быть положительным;

Color- вызов меню для выбора одного из 16 цветов окрашивания графиков. Кнопка окрашивается в выбранный цвет;

Numeric Output - при нажатии этой кнопки в текстовый выходной файл заносится таблица расчетов функции, заданной в графе Y Expression. Запись производится в файл <имя схемы>.ОМО. Таблица просматривается в окне Numeric **Output** (открывается нажатием клавиши F5). Количество отсчетов функции (число строк в таблице) задается параметром Number of Points в разделе Числовые параметры;

Monte Carlo - выбор функции, для которой производится статистический анализ по методу Монте-Карло. Выбрана может быть только одна функция;

**Ptot Group** – в графе **Р** числом от 1 до 9 указывается номер графического окна, в котором должна быть построена данная функция. Все функции, помеченные одним и тем же номером, выводятся в одном окне. Если это поле пусто, график функции не строится.

Выражения:

X Expression-имя переменной, откладываемой по оси X.

Y Expression - математическое выражение для переменной, откладываемой по оси **Y**.

**X Range** – максимальное и минимальное значение переменной X на графике по формату **High**[,Low}. Если минимальное значение Low равно нулю, его можно не указывать. Для автоматического выбора диапазона переменных в этой графе указывается Auto. В этом случае сначала выполняется моделирование, в процессе которого графики строятся в стандартном масштабе и затем автоматически выводятся на экран.

3.3.3 Вывод численных данных

Результаты расчета передаточных функций по постоянному току, отмеченных нажатием кнопок в соответствующих строках окна DC Analysis Limits, заносятся в текстовый файл <имя схемы>. DNO Просмотр его содержания выполняется нажатием на пиктограмму **В** в меню **DC**. В файле выходных данных помещены таблицы передаточных функций по постоянному току. Каждая таблица построена для одного значения второго источника. В заключение - таблица дискретных расчетов выходных переменных, графики которых изображены в окне Analysis Plot. Количество строк в каждой таблице равно значению параметра Number of Points в меню DC Analysis Limits.

# 4 ПАРАМЕТРЫ НЕКОТОРЫХ ЭЛЕМЕНТОВ, МОДЕЛИРУЕМЫХ В СИС-ТЕМЕ MICROCAP 6

# 4.1 ПАРАМЕТРЫ РЕЗИСТОРА

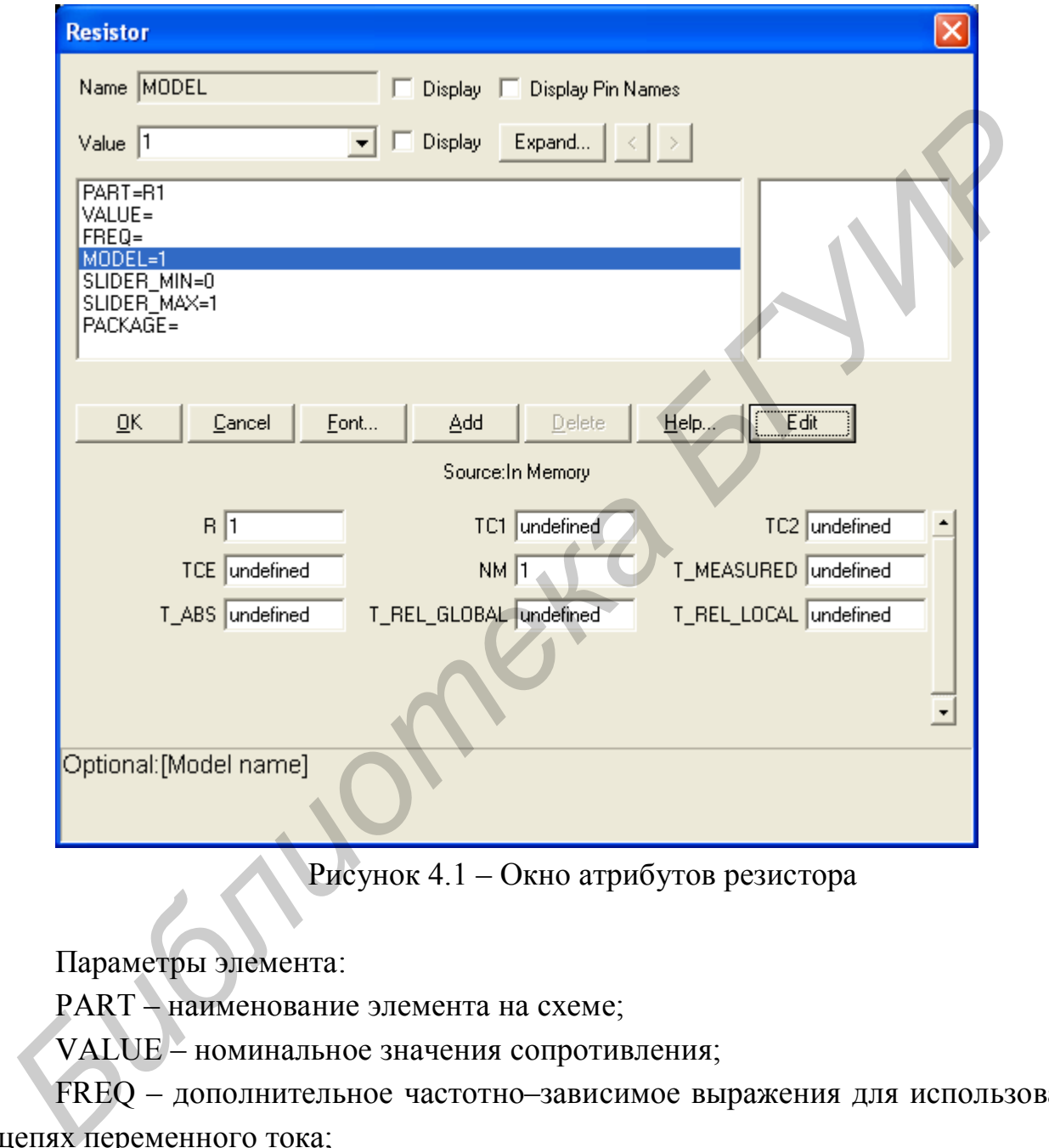

Рисунок 4.1 – Окно атрибутов резистора

Параметры элемента:

PART – наименование элемента на схеме;

VALUE – номинальное значения сопротивления;

FREQ – дополнительное частотно–зависимое выражения для использования в цепях переменного тока;

MODEL – наименование модели резистора;

SLIDER MIN – минимальное значение шага при исследовании по динамике постоянного тока;

SLIDER\_MAX – максимальное значение шага при исследовании по динамике постоянного тока;

РАСКАGE - число однотипных секций в интегрированном объекте (микроcxeme).

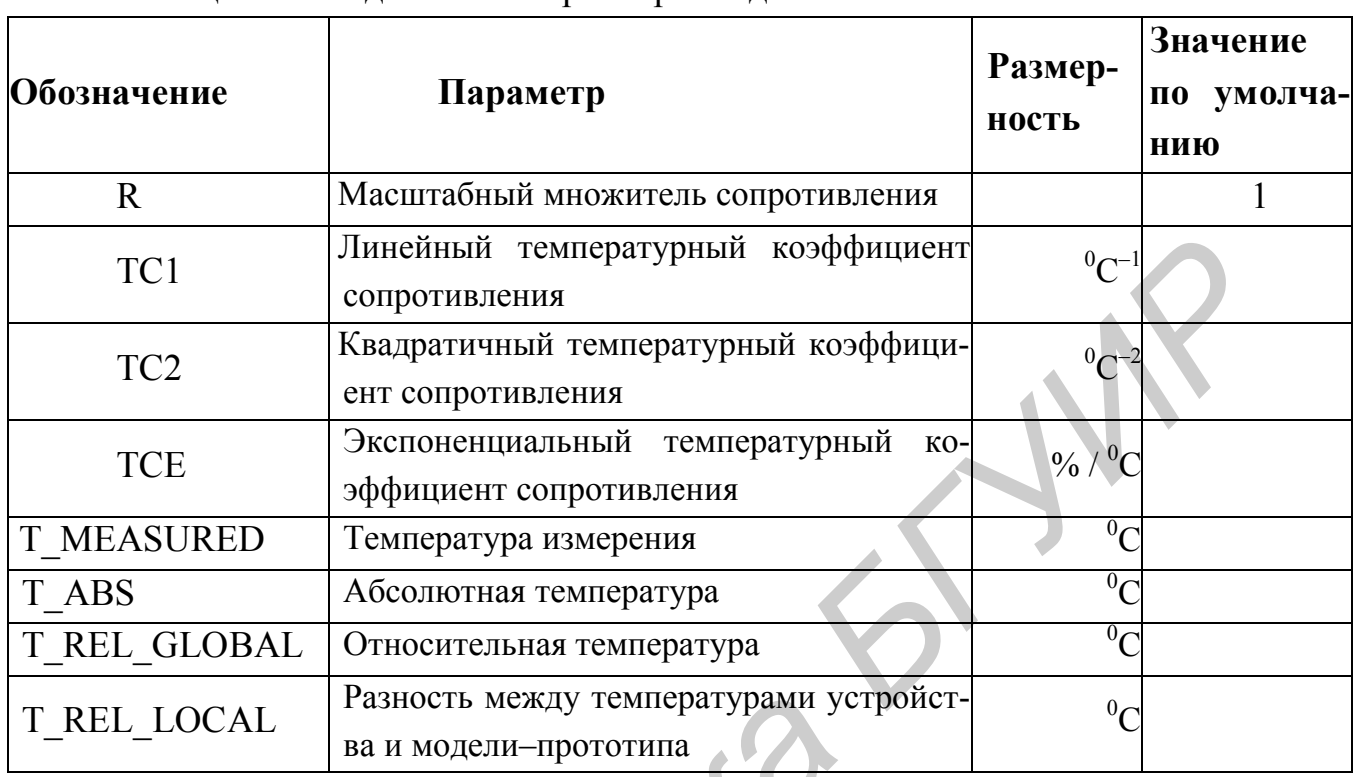

Таблица 4.1 - Задаваемые параметры модели элемента

Расчетное значение элемента будет определяться по следующему выражению:

# $R_{\text{TEMP}}$  =< значение > R [1+TC1(T-T<sub>NOM</sub>) + TC2(T-T<sub>NOM</sub>)<sup>2</sup>].

Если ТСЕ указано, то

# $R_{\text{TEMP}} = <$ значение > · R · 1.01<sup>TCE (T-T<sub>NOM</sub>)</sup>,

где Т<sub>NOM</sub> - номинальная температура (указывается в пункте «Options»);

<значение> - номинальное значение резистора, задаваемое в графе VALUE.

## 4.2 ПАРАМЕТРЫ КОНДЕНСАТОРА

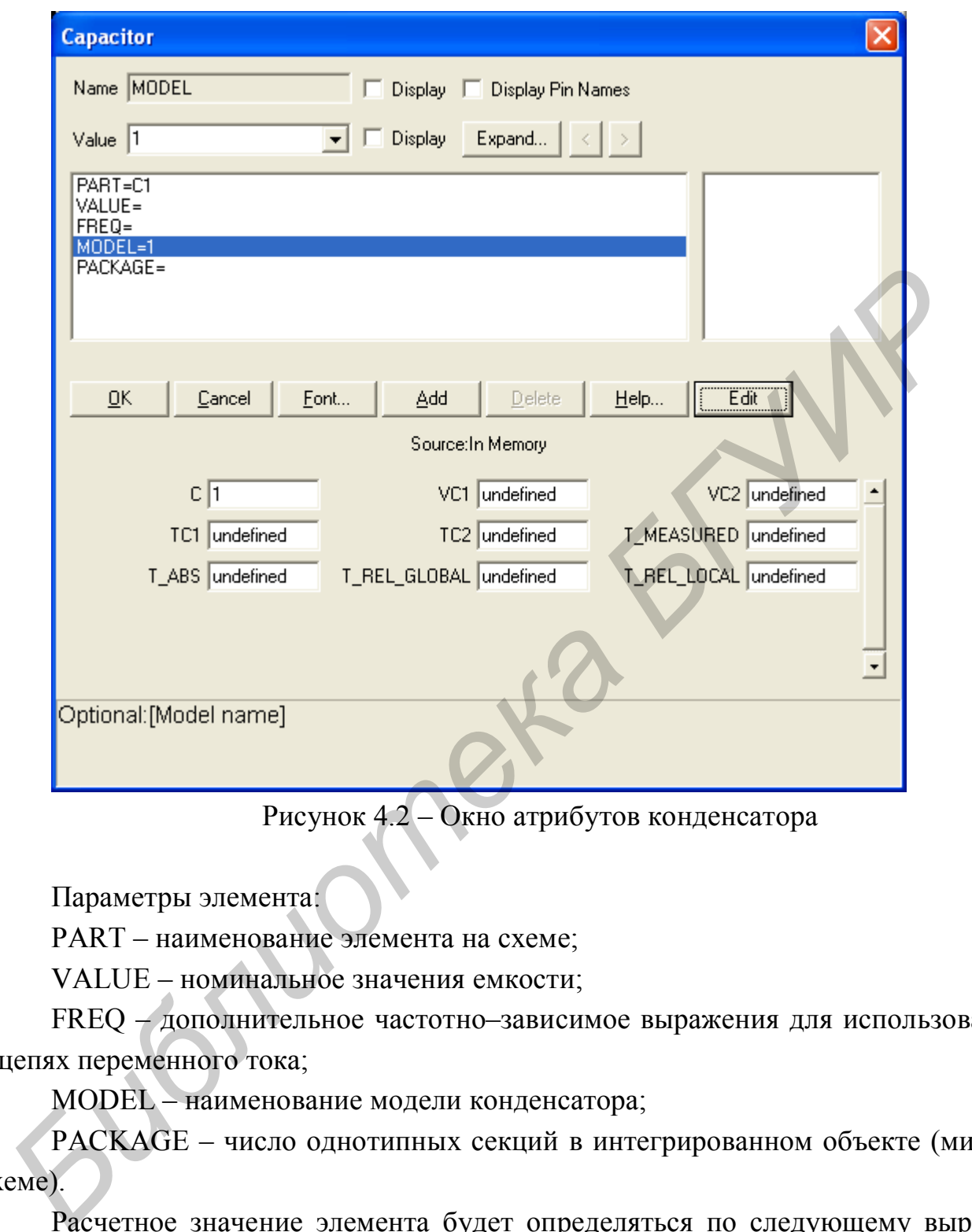

Рисунок 4.2 – Окно атрибутов конденсатора

Параметры элемента:

PART – наименование элемента на схеме;

VALUE – номинальное значения емкости;

FREQ – дополнительное частотно–зависимое выражения для использования в цепях переменного тока;

MODEL – наименование модели конденсатора;

PACKAGE – число однотипных секций в интегрированном объекте (микросхеме).

Расчетное значение элемента будет определяться по следующему выражению:

$$
C_{\text{TEMP}} = <3 \text{H} \text{A} \text{u} \text{B} \text{C} (1 + \text{VC1} \cdot \text{V} + \text{VC2} \cdot \text{V}^2) [1 + \text{TC1} (\text{T} - \text{T}_{\text{NOM}}) + \text{TC2} (\text{T} - \text{T}_{\text{NOM}})^2].
$$

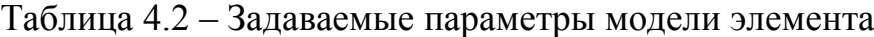

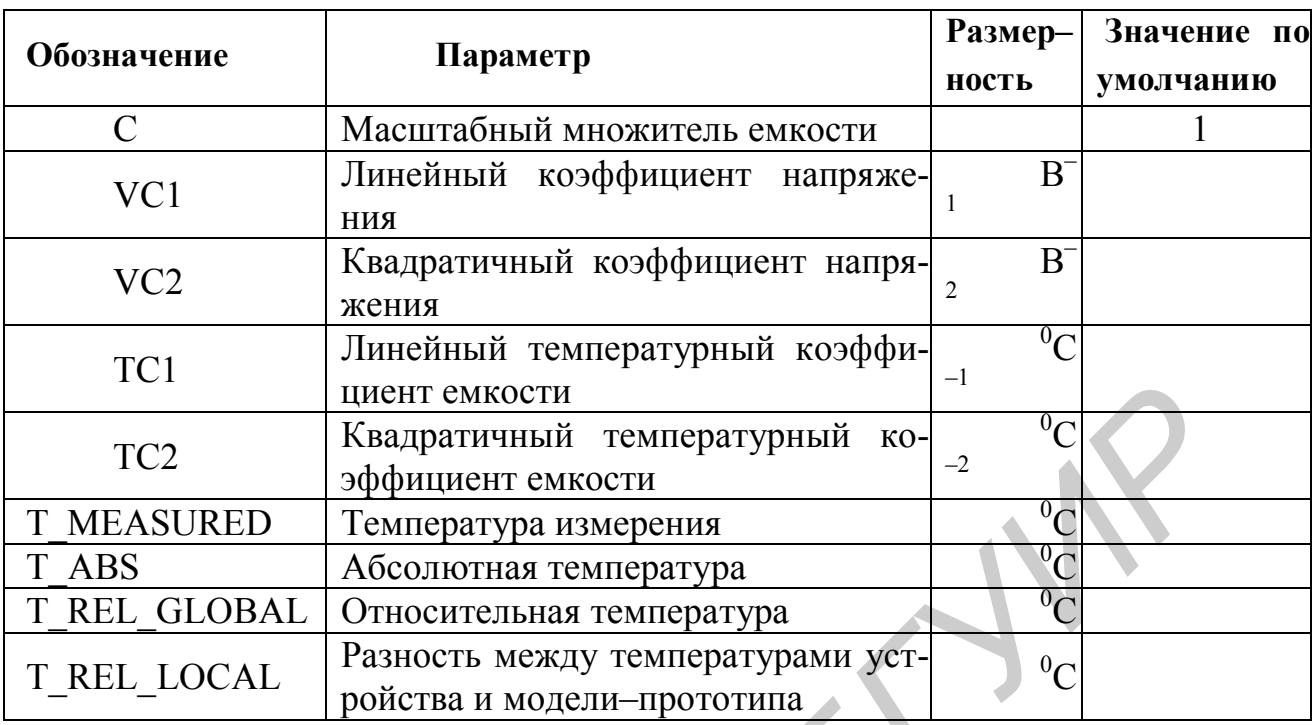

#### 4.3 ПАРАМЕТРЫ ИНДУКТИВНОСТИ

Параметры элемента:

PART - наименование элемента на схеме;

VALUE - номинальное значения индуктивности;

FREQ - дополнительное частотно-зависимое выражения для использования в цепях переменного тока;

MODEL - наименование модели индуктивности;

РАСКАСЕ - число однотипных секций в интегрированном объекте (микроcxeme).

Расчетное значение элемента будет определяться по следующему выражению:

 $L_{\text{TEMP}} = < 3Ha$ чение > ·L(1 + IL1 · I + IL2 · I<sup>2</sup>)[1 + TC1(T - T<sub>NOM</sub>) + TC2(T - T<sub>NOM</sub>)<sup>2</sup>].

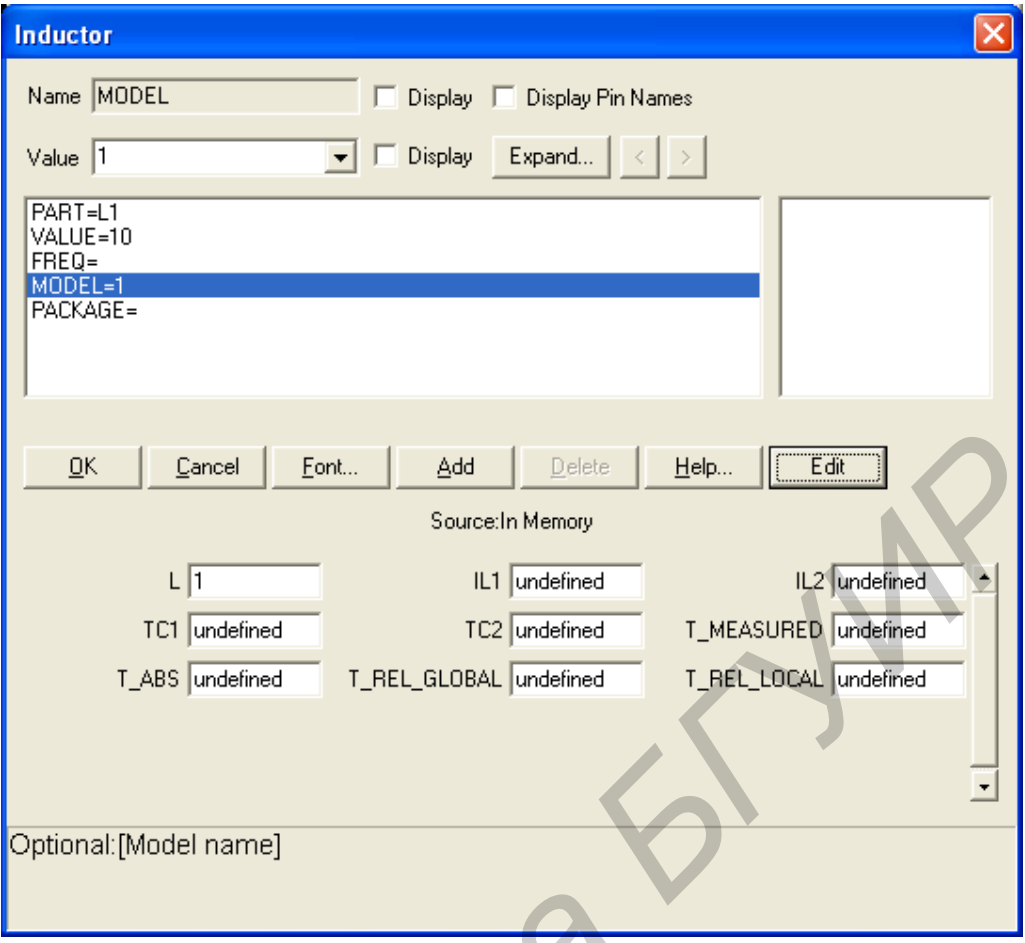

Рисунок 4.3 – Окно атрибутов индуктивности

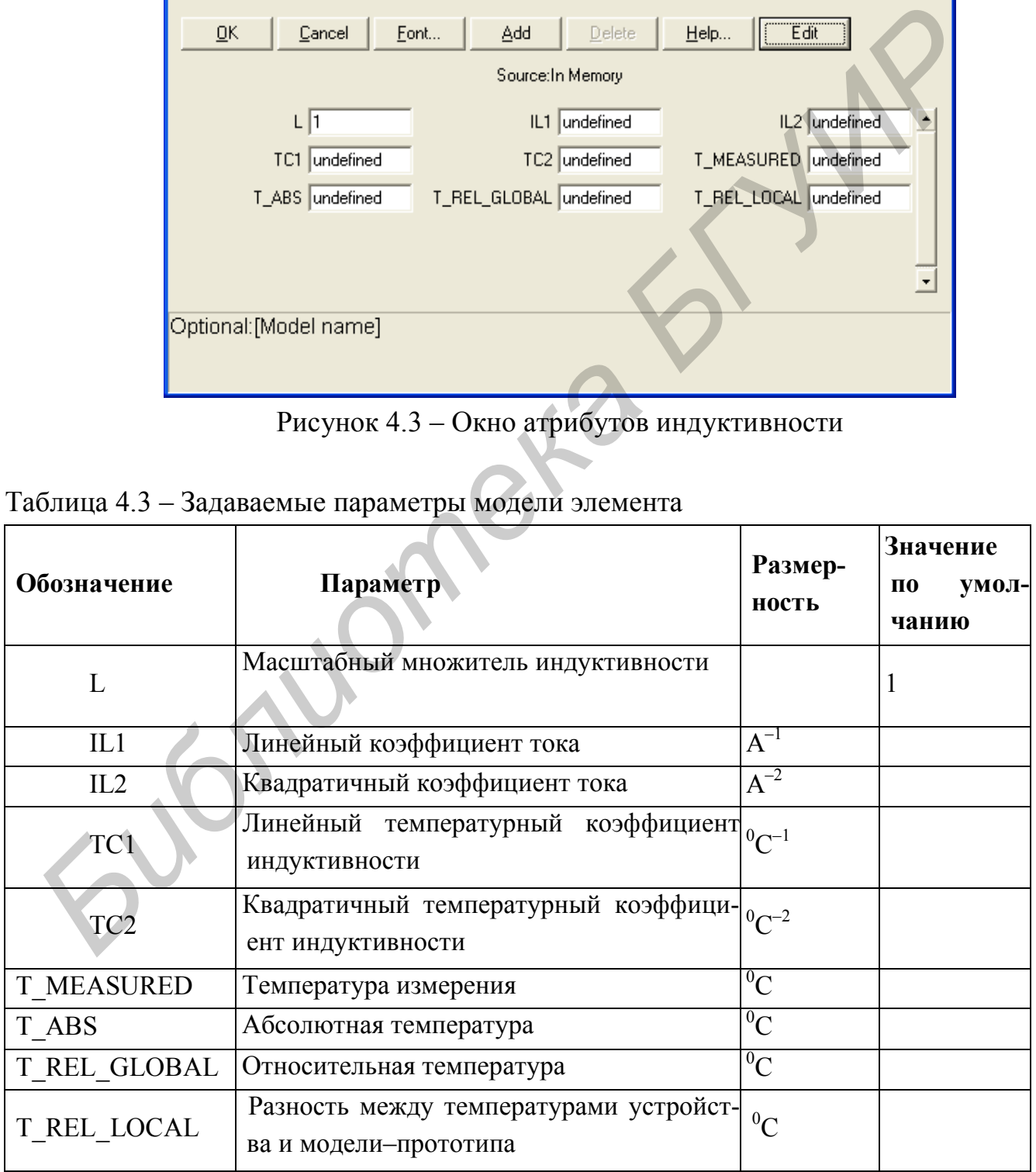

# 5 ПАРАМЕТРЫ ИСТОЧНИКОВ, МОДЕЛИРУЕМЫХ В СИСТЕМЕ MICROCAP 6

#### 5.1 ИСТОЧНИКИ ПОСТОЯННОГО НАПРЯЖЕНИЯ И ТОКА

Эти источники используются во всех видах анализа схем. Имя источника напряжения в библиотеке компонентов – Battery. Путь к имени компонента: «Component» – «Analog Primitives» – «Waveform Sources» – «Battery». УГО источника напряжения приведено на рисунке 5.1. Внутреннее сопротивление батареи R = 0,001 Ом. Параметры батареи вводят с помощью окна атрибутов (рисунок 5.2). Для батареи в основном используются два атрибута: PART = B1 (или V1, E2 и т.д.) – имя и позиционное обозначение; VALUE – значение ЭДС источника напряжения. Например, VALUE=12V.

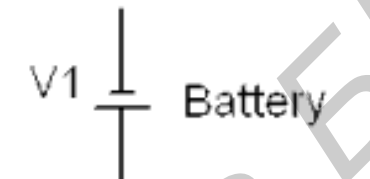

Рисунок 5.1 – УГО источника постоянного напряжения

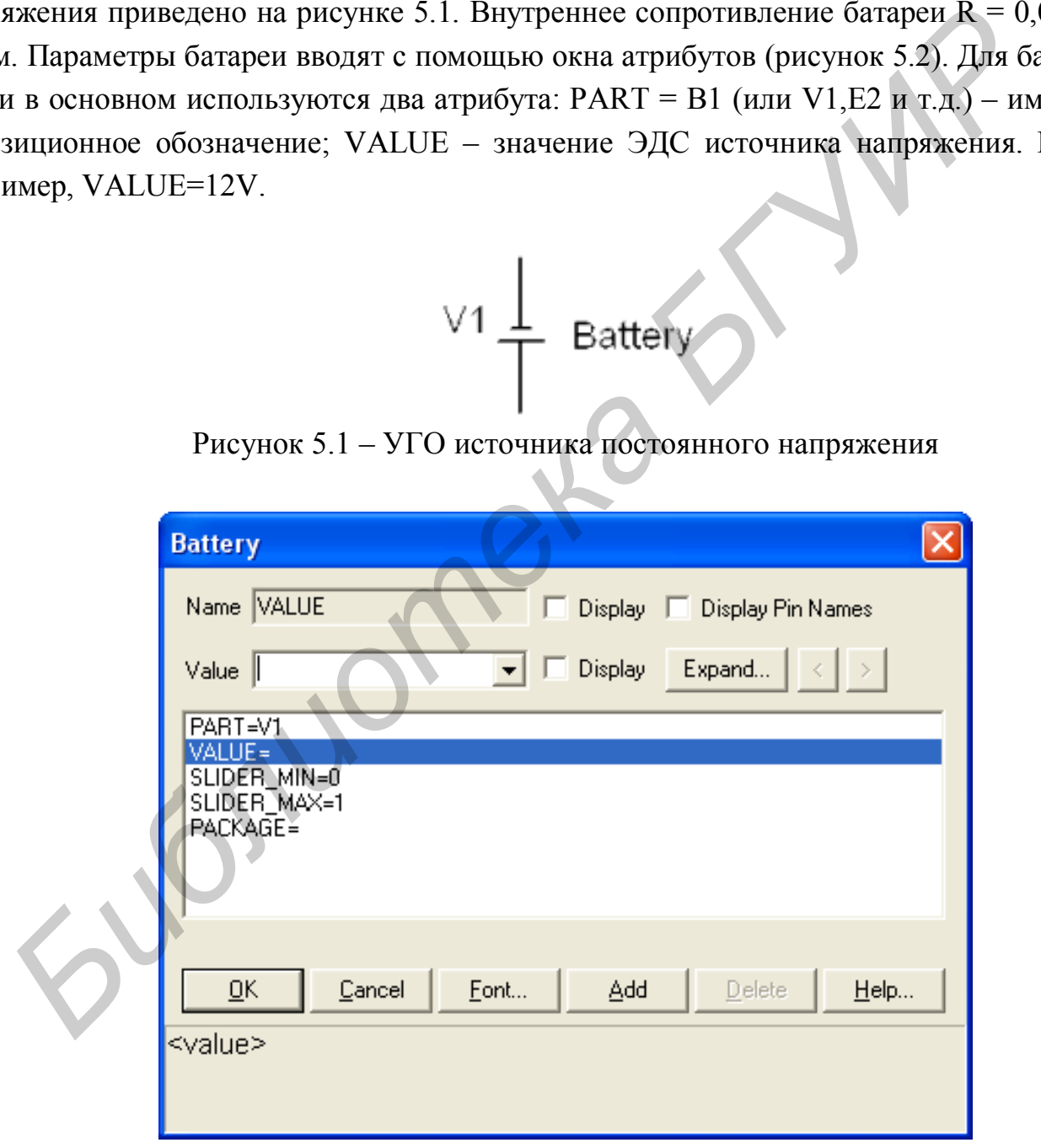

Рисунок 5.2 – Окно атрибутов источника постоянного напряжения

Имя источника тока в библиотеке компонентов – ISource. Путь к имени компонента: «Component» – «Analog Primitives» – «Waveform Sources» –

«ISource». УГО источника напряжения приведено на рисунке 5.3. Внутренняя проводимость равна Gmin – величина которого устанавливается в меню Options в глобальных переменных. В одной схеме можно использовать несколько батарей и источников тока. Параметры источника тока вводят с помощью окна атрибутов (рисунок 5.4). В основном используют два атрибута: PART = I1 (или I9 и т.д.) – имя и позиционное обозначение; VALUE – «значение тока источника». Например, VALUE=1А.

$$
\bigoplus \nolimits^{11} \text{ Isource}
$$

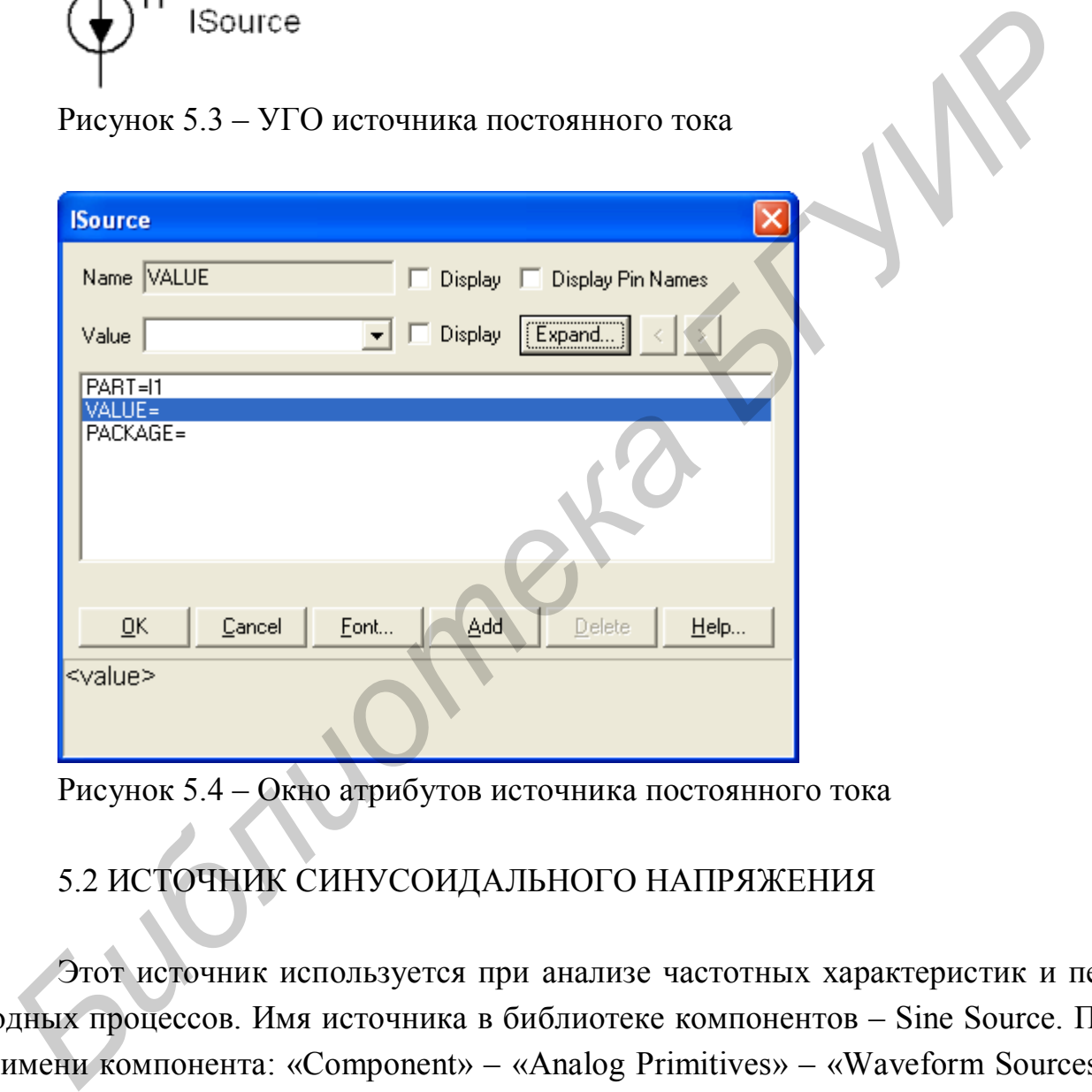

Рисунок 5.3 – УГО источника постоянного тока

Рисунок 5.4 – Окно атрибутов источника постоянного тока

# 5.2 ИСТОЧНИК СИНУСОИДАЛЬНОГО НАПРЯЖЕНИЯ

Этот источник используется при анализе частотных характеристик и переходных процессов. Имя источника в библиотеке компонентов – Sine Source. Путь к имени компонента: «Component» – «Analog Primitives» – «Waveform Sources» – «Sine Source». УГО источника напряжения приведено на рисунке 5.5.

$$
\vee_1\overrightarrow{C}
$$
 Sin Source

Рисунок 5.5 – УГО источника синусоидального напряжения

Подключение + или – источника к «земле» меняет фазу напряжения источника на 180°. Параметры источника вводятся с помощью окна атрибутов, которое автоматически появляется в окне редактора после выбора и вывода источника, щелчком левой кнопки мыши, на экран в схему.

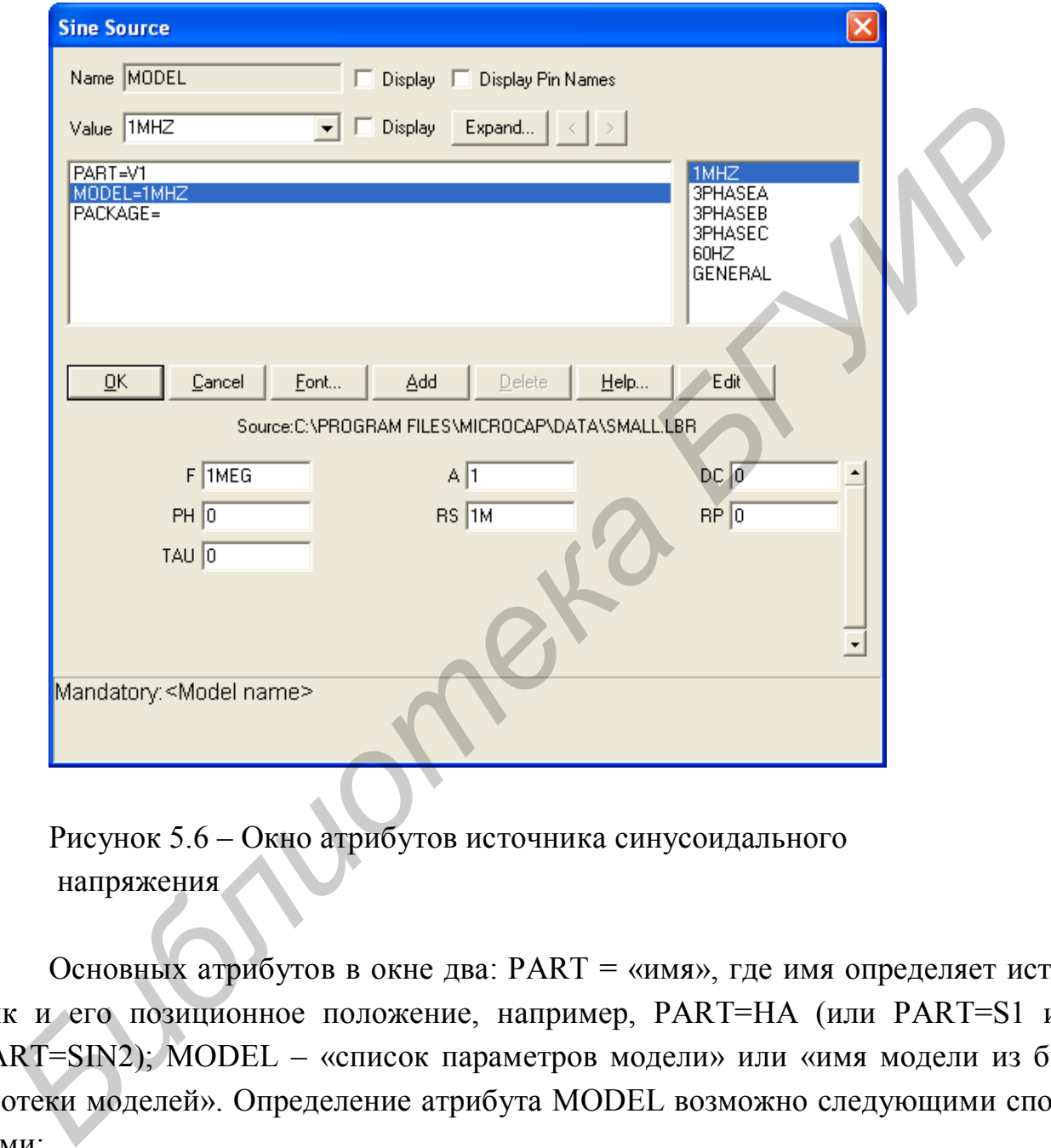

Рисунок 5.6 – Окно атрибутов источника синусоидального напряжения

Основных атрибутов в окне два: PART = «имя», где имя определяет источник и его позиционное положение, например, PART=HA (или PART=S1 или PART=SIN2); MODEL – «список параметров модели» или «имя модели из библиотеки моделей». Определение атрибута MODEL возможно следующими способами:

Если нужно быстро провести оценочный анализ частотных характеристик схемы, то в поле атрибута MODEL можно ничего не вводить и после нажатия клавиши ОК в окне атрибутов программа сама автоматически введет параметры модели синусоидального источника напряжения по умолчанию, т.е. частоту F=1 MEG, внутреннее сопротивление RS=1E–3Ом; амплитуду напряжения А=1V.

Если синусоидальный источник вводится с параметрами, необходимыми только для конкретной схемы, то параметры можно либо ввести в поле атрибута: MODEL= «список параметров модели», либо текстовой директивой как в окне текстового отображения схемы, так и в окне графического отображения схемы по формату: .model <имя модели> sin ([список параметров модели]).

Если источник будет использоваться в нескольких схемах, то его целесообразно ввести в библиотеку моделей компонентов. В этом случае в поле атрибута MODEL вводится лишь имя источника из библиотеки моделей, например, MODEL=GEN. При этом имя источника можно выбрать из уже имеющихся имен источников в библиотеке щелчком мыши. Список имен, имеющихся в библиотеке, высвечивается в правом поле окна атрибутов (рисунок 5.6). Если же необходимо внести в библиотеку моделей новый источник с новыми параметрами, то поступают следующим образом. Для обращения к библиотеке моделей выполняют команду File и Open. В открывшемся окне «Открытие файлов» выбираем из списка «Тип файлов» файлы библиотеки Model Library [\*.lbr]. В результате открывается список с именами имеющихся в программе библиотек. Щелкаем мышью по ее имени в списке. При этом открывается главное окно выбранной библиотеки. В левом верхнем поле, щелкнув мышью по черному треугольнику, открываем окно со списком моделей компонентов данной библиотеки. В этом окне выбираем интересующий нас компонент с именем Sinusoidal. Открывается окно с именами и параметрами синусоидальных источников напряжения. ОDEI-=GEN. При этом имя источника можно выбрать из уже имеющихся и<br>
починков в библиотеке щенногом мыши. Список имен, имеющихся в библиотеке использовании. Список имен, имеющихся в библиотеке использования к библиотеке ис

Заметим, что изложенным способом можно открыть окно с моделями любого типа компонентов, входящих в данную библиотеку.

Для добавления в библиотеку нового источника синусоидального напряжения необходимо нажать кнопку Add. В левом окне с именем Name List в конце списка появляется строка с именем NEW. В правом поле параметров сразу устанавливаются параметры модели по умолчанию. В этом поле нужно устанавливать значение параметров своей модели.

Можно присвоить своему источнику синусоидального напряжения имя в библиотеке моделей, которое будет появлятся в правом поле окна атрибутов (рисунок 5.6). Для этого вводится новое имя в окне NAME (слева вверху окна компонента), например GEN. Щелкнув мышью в строке NEW, переносим имя GEN в эту строку вместо NEW. После этого введенный источник можно использовать с любой схемой. Важно, что при выборе имени источника из библиотеки моделей в окне атрибутов, параметры модели источника автоматически записываются в окно текстового отображения схемы.

Заметим, что аналогично изложенному выше способу можно ввести параметры любого нового компонента из имеющихся в библиотеке моделей типов компонентов, например, NPN-транзистора, диода, операционного усилителя и т.д., таблица 5.1.

| Обозначение | Параметр                            | Размерность | Значение п.д.   |
|-------------|-------------------------------------|-------------|-----------------|
|             |                                     |             | умолчанию       |
|             | Частота                             | Гц          | 10 <sup>6</sup> |
|             | Амплитуда                           | R           |                 |
| DC          | Постоянная составляющая             | В           | Ū               |
| PH          | Начальная фаза                      | Градусы     |                 |
| RS.         | Внутреннее сопротивление            | Oм          | 0,001           |
| RP          | Период повторения затухающего       |             |                 |
|             | сигнала                             |             |                 |
| TAU         | Постоянная времени изменения ампли- |             |                 |
|             | туды сигнала по экспоненц, закону   |             |                 |

Таблица 5.1 – Обозначения параметров синусоидального источника

## 5.3 ИСТОЧНИК ИМПУЛЬСНОГО НАПРЯЖЕНИЯ

Этот источник можно использовать при всех видах анализа схем, причем в режиме АС амплитуда сигнала принимается равной 1В. Имя источника в библиотеке компонентов Pulse Source. Путь к имени компонента: «Component» – «Analog Primitives» – «Waveform Sources» – «Pulse Source». УГО импульсного источника приведено на рисунке 5.7. Вводить параметры источника целесообразно с использованием окна атрибутов (рисунок 5.8), которое автоматически открывается при вводе на схему данного источника. **ENTRANEW AND HOURAGES** AND HOURAGES AND THE CORPORATION CONTRACT CHECK THE CONTRACT CHECK CONTRACT CHECK CONTRACT CHECK CONTRACT CHECK CONTRACT CHECK CONTRACT CHECK CONTRACT CHECK CONTRACT CHECK CONTRACT CHECK CONTRACT C

Рисунок 5.7 – УГО источника импульсного напряжения

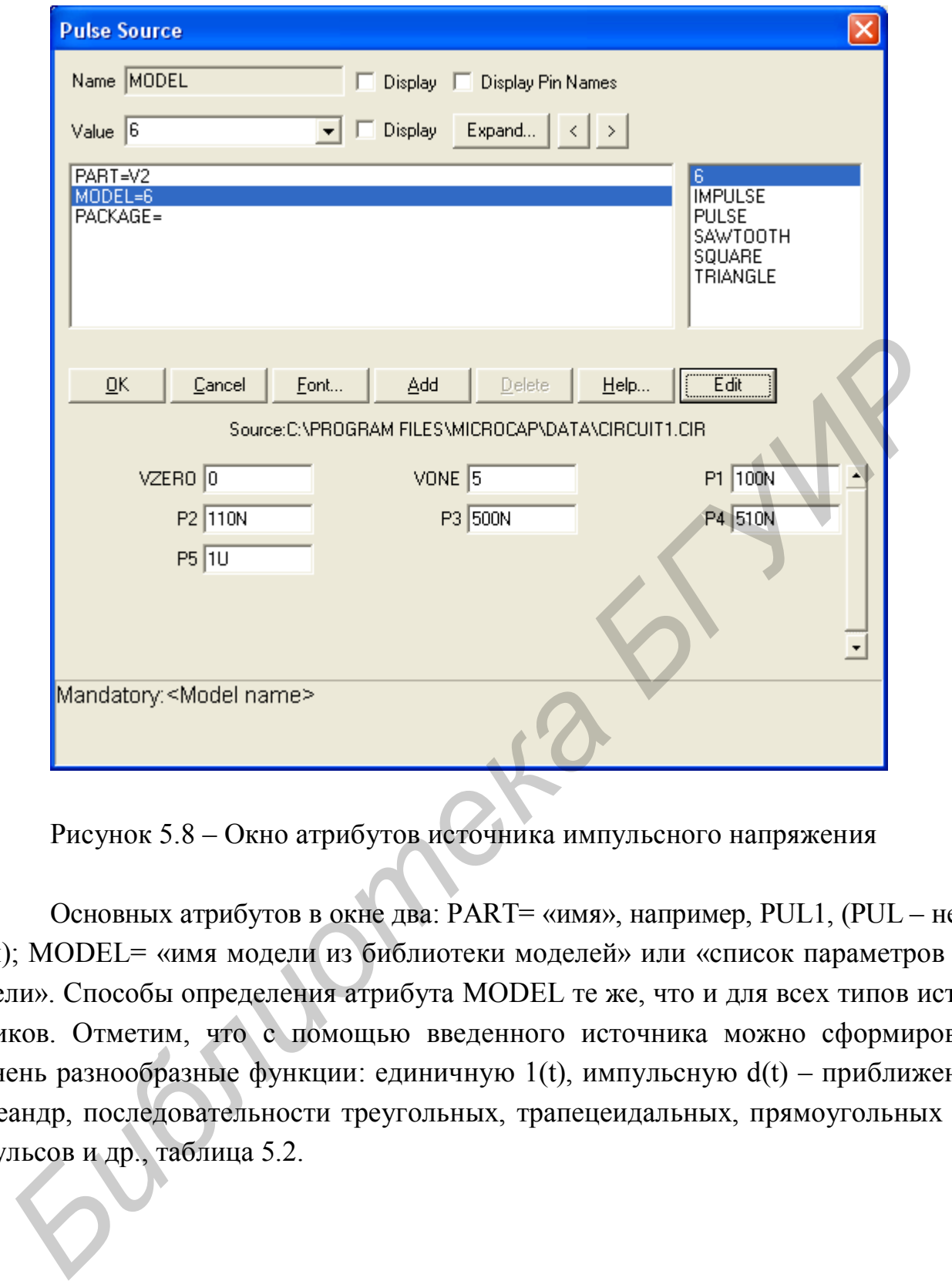

Рисунок 5.8 – Окно атрибутов источника импульсного напряжения

Основных атрибутов в окне два: PART= «имя», например, PUL1, (PUL – нельзя); MODEL= «имя модели из библиотеки моделей» или «список параметров модели». Способы определения атрибута MODEL те же, что и для всех типов источников. Отметим, что с помощью введенного источника можно сформировать очень разнообразные функции: единичную 1(t), импульсную d(t) – приближенно, меандр, последовательности треугольных, трапецеидальных, прямоугольных импульсов и др., таблица 5.2.

| Обозначение  | Параметр                        | Размерность | Значение п.д. |
|--------------|---------------------------------|-------------|---------------|
|              |                                 |             | умолчанию     |
| <b>VZERO</b> | Начальное значение              |             |               |
| VONE         | Максимальное значение           |             |               |
|              | Начало переднего фронта         |             | $10^{.7}$     |
| P2           | Начало плоской вершины импульса |             | $1,1*10^{-7}$ |
| P3           | Конец плоской вершины импульса  |             | $5*10-7$      |
| P4           | Момент достижения уровня VZERO  |             | $5,1*10-7$    |
| P5           | Период повторения               |             | $10^{-6}$     |

Таблица 5.2 – Обозначения параметров источника

# 5.4 ИСТОЧНИК НАПРЯЖЕНИЯ, ЗАДАВАЕМЫЙ ПОЛЬЗОВАТЕЛЕМ

Источник можно использовать при анализе частотных характеристик и переходных процессов. Имя источника в библиотеке компонентов – User Source. Путь к имени компонента: «Component» – «Analog Primitives» – «Waveform Sources» – «User Source». УГО источника пользователя показано на рисунке 5.9. Вводить параметры источника целесообразно с использованием окна атрибутов (рисунок 5.10). Основных атрибутов в окне три: PART=V1; EXPRESSION= «текстовое выражение»; FILE – «имя файла, в который сохранятся параметры источника». *Блини и и в Период повторения*<br> *Бриод повторения*<br> *Блини и С* — 10<sup>4</sup><br> *Блини и пожно использовать при анализе частотных характеристик и*<br> *Когочник можно использовать при анализе частотных характеристик и*<br> *Колиных п* 

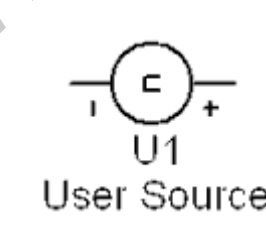

Рисунок 5.9 – УГО источника напряжения, задаваемого пользователем

Пользователь имеет возможность задать напряжение источника произвольной формы, причем отсчёты времени и напряжения, вводимые пользователем, записываются в текстовый файл. Однако гораздо чаще этот файл создается другим путем. При расчете переходных процессов в режиме Transient Analysis можно сохранить одно или несколько напряжений сигнала в текстовом файле, имя которого совпадает с именем схемы, а расширение будет .usr. Для этого в

меню Transient Analysis Limits графики требуемых напряжений (или переменных) отмечаются нажатием пиктограммы .

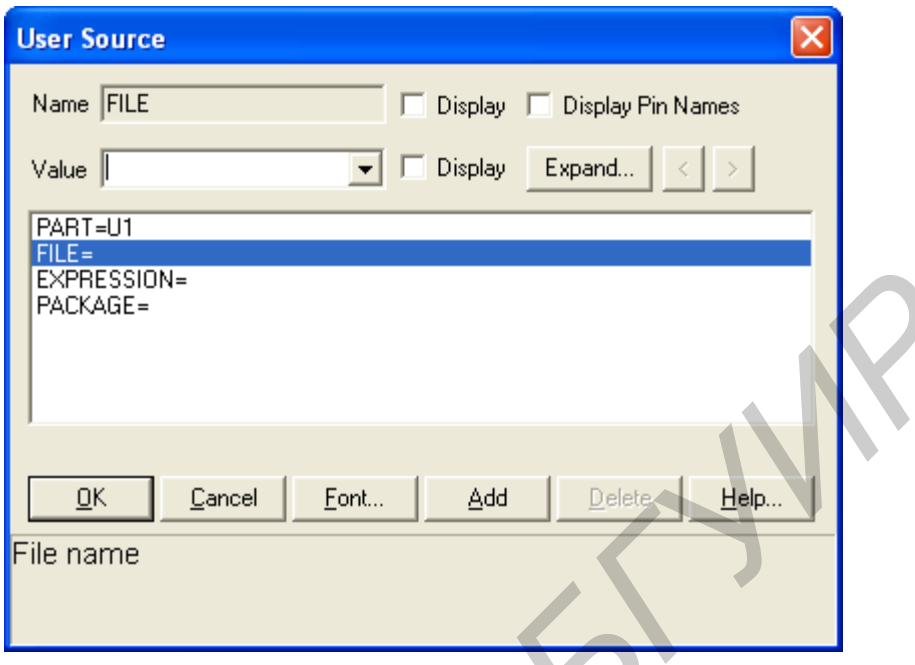

Рисунок 5.10 – Окно атрибутов источника напряжения, задаваемого пользователем

Пользователь имеет возможность задать напряжение источника произвольной формы, причем отсчёты времени и напряжения, вводимые пользователем, записываются в текстовый файл. Однако гораздо чаще этот файл создается другим путем. При расчете переходных процессов в режиме Transient Analysis можно сохранить одно или несколько напряжений сигнала в текстовом файле, имя которого совпадает с именем схемы, а расширение будет .usr. Для этого в меню Transient Analysis Limits графики требуемых напряжений (или переменных) отмечаются нажатием пиктограммы . **FIRENCISION**<br> **FIRENCISES**<br> **FIRENCISES**<br> **FIRENCISES**<br> **FIRENCISE FIRENCISE**<br> **FIRENCISE FIRENCISE FIRENCISE FOR A SUBSEX PRODUCES**<br> **FIRENCISE FIRENCISE FIRENCISE FIRENCISE FIRENCISE FIRENCISE TO THE MORE PROPERTY THAT** 

# 5.5 НЕЗАВИСИМЫЕ ИСТОЧНИКИ НАПРЯЖЕНИЯ И ТОКА

Независимые источники напряжения с именем V и независимые источники тока с именем I в библиотеке компонентов используются при всех видах анализа схем. Путь к имени компонента: «Component» – «Analog Primitives» – «Waveform Sources» – «I» или «V». УГО источника напряжения приведено на рисунке 5.11, а УГО источника тока – на рисунке 5.13.

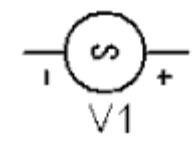

Рисунок 5.11 - УГО независимого источника напряжения

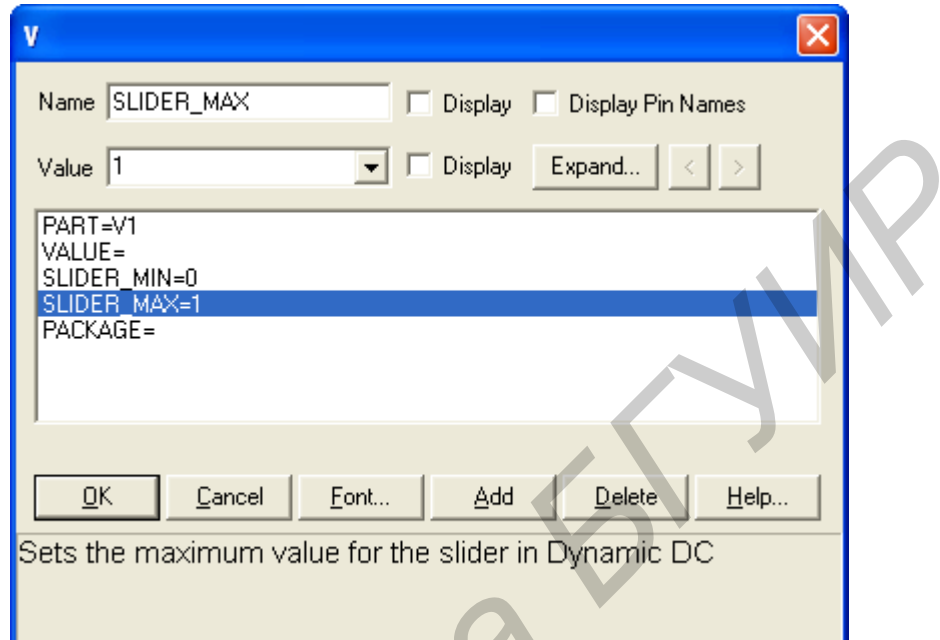

Рисунок 5.12 - Окно атрибутов независимого источника напряжения

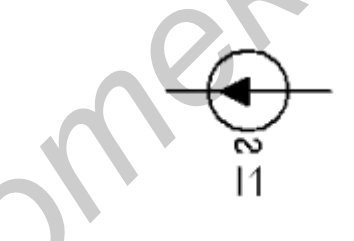

Рисунок 5.13 - УГО независимого источника тока

Рассматриваемые независимые источники позволяют моделировать воздействие на схему сигналов самой разнообразной формы: постоянного напряжения или тока, синусоидальные токи или напряжения с заданной амплитудой и/или начальной фазой, импульсные, экспоненциальные, их сочетание, кусочно-линейные и с частотной модуляцией. Вводить параметры этих источников также целесообразно с использованием окна атрибутов. Основных атрибутов два: PART=,  $VALU =$ 

Формат параметров атрибута VALUE следующий:

VALUE= имя источника ∪ список параметров источника.

Здесь и далее знак ∪ означает пробел.

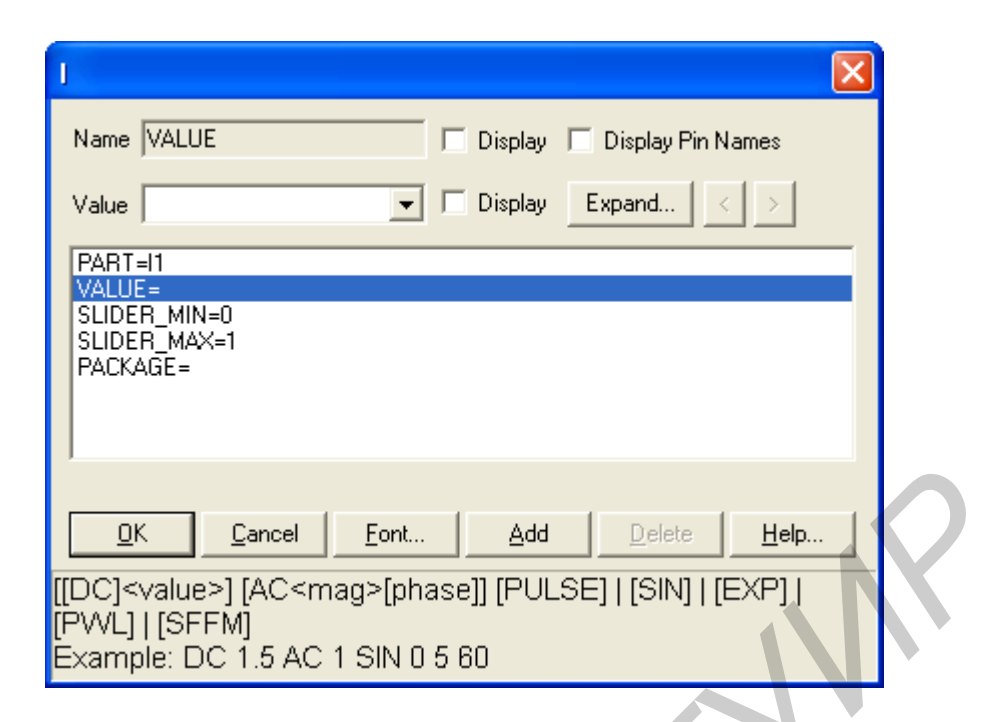

Рисунок 5.14 – Окно атрибутов независимого источника тока

Таблица 5.3 – Имена и списки параметров встроенных источников

|                                                                                                    |                                                                                                    | Cancel<br>Eont<br>QK                                       | Add<br>Delete<br>HeIp   |  |  |
|----------------------------------------------------------------------------------------------------|----------------------------------------------------------------------------------------------------|------------------------------------------------------------|-------------------------|--|--|
|                                                                                                    |                                                                                                    | [PWL]   [SFFM]<br>Example: DC 1.5 AC 1 SIN 0 5 60          |                         |  |  |
|                                                                                                    |                                                                                                    | Рисунок 5.14 – Окно атрибутов независимого источника тока  |                         |  |  |
|                                                                                                    | Имена и списки параметров встроенных источников приведены в таблиц<br>5.3.<br>Таблица 5.3 – Имена и списки параметров встроенных источников |                                                            |                         |  |  |
|                                                                                                    | Имя<br>источника                                                                                                    | Список параметров                                          | Вид сигнала             |  |  |
|                                                                                                    | <b>PULSE</b>                                                                                                    | $y_1 \cup y_2 \cup t_d \cup t_r \cup t_f \cup \tau \cup T$ | Импульсный              |  |  |
|                                                                                                    | <b>EXP</b>                                                                                                    | $y_1 \cup y_2 \cup t_d \cup t_{CK} \cup t_r \cup t_{fr}$   | Экспоненциальный        |  |  |
|                                                                                                    | <b>SIN</b>                                                                                                    | $y_0 \cup y_a \cup f \cup t_d \cup d_f \cup \varphi$       | Синусоидальный          |  |  |
|                                                                                                    | <b>PWL</b>                                                                                                    | $t_1 \cup y_1 \cup t_2 \cup y_2 \cup \ldots t_n \cup y_n$  | Кусочно-линейный        |  |  |
|                                                                                                    | <b>SFFM</b>                                                                                                    | $y_0 \cup y_0 \cup f_c \cup m \cup f_m$                    | Частотно-модулированный |  |  |
|                                                                                                    | Смысл параметров источников объясняется в таблицах 5.1 - 5.7. В скобка                                                                      |                                                            |                         |  |  |
| указаны обозначения параметров в окне атрибутов. Формы сигналов приведенн<br>на рисунках 5.15 – 5.18. |                                                                                                    |                                                            |                         |  |  |
|                                                                                                    | Кусочно-линейная функция PWL задается координатами точек $(t_1, y_1)$ , $(t_2, t_2)$                                                        |                                                            |                         |  |  |
|                                                                                                    | $(y_2)$ ,  через которые проходит функция. Соседние точки соединяются прямым                                                                |                                                            |                         |  |  |
|                                                                                                    |                                                                                                    |                                                            |                         |  |  |

Кусочно-линейная функция PWL задается координатами точек  $(t_1, y_1)$ ,  $(t_2,$ у2), … через которые проходит функция. Соседние точки соединяются прямыми линиями. При этом обязательно должно выполняться соотношение  $t_1$ <  $t_2$ <...<  $t_{\rm i}$  $<...<$ t<sub>n</sub>

| Обозначение | Параметр                            | Размер-       |
|-------------|-------------------------------------|---------------|
| параметра   |                                     | ность         |
|             | Начальное значение                  | B(A)          |
|             | Максимальное значение               | B(A)          |
|             | Начало переднего фронта             | $\mathbf c$   |
|             | Длительность переднего фронта       | $\mathbf{C}$  |
|             | Длительность заднего фронта         | $\mathcal{C}$ |
|             | Длительность плоской части импульса |               |
| PER         | Период повторения                   |               |

Таблица 5.4 – Параметры импульсного источника сигнала

#### Таблица 5.5 – Параметры синусоидального источника сигнала

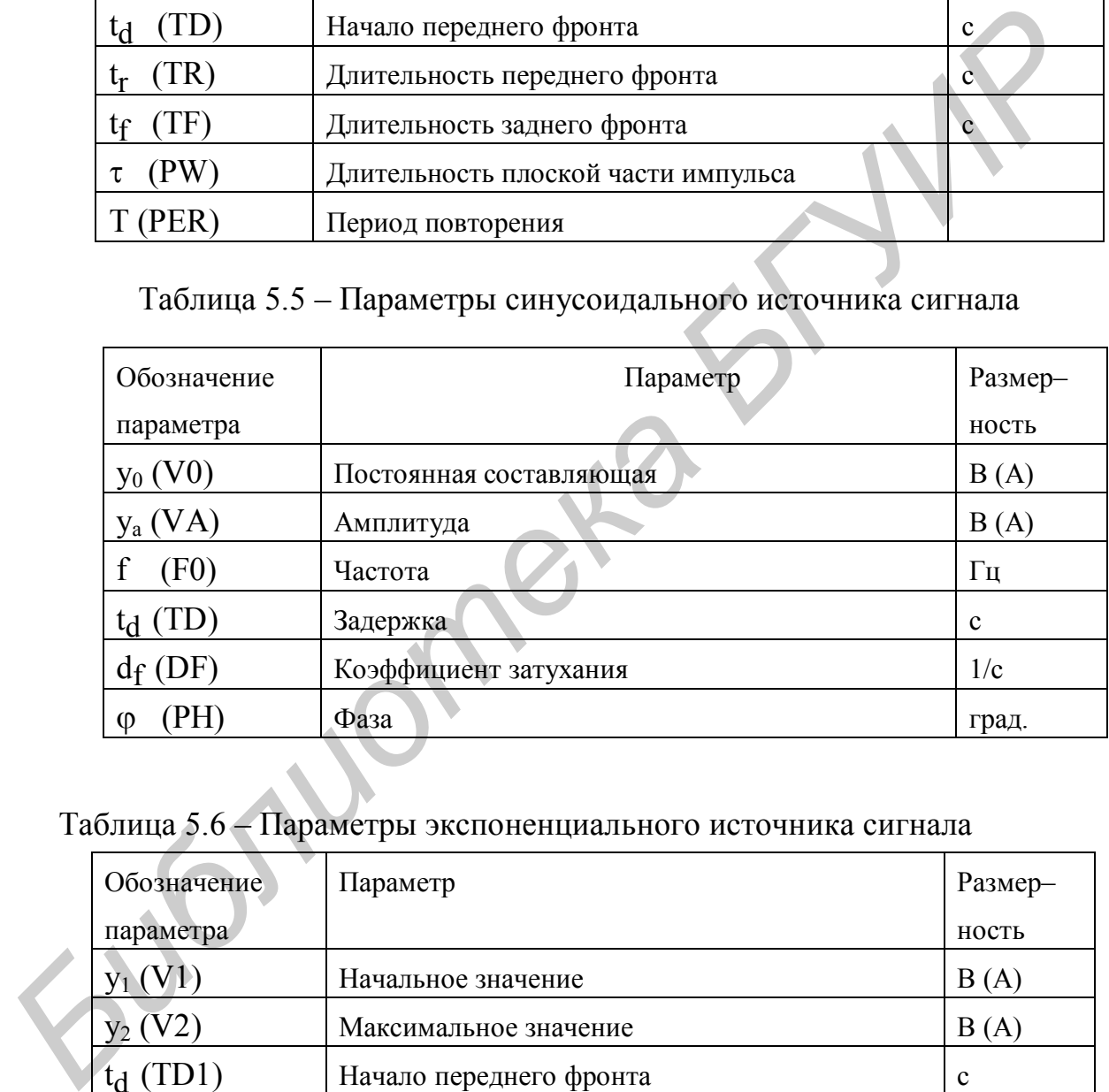

Таблица 5.6 – Параметры экспоненциального источника сигнала

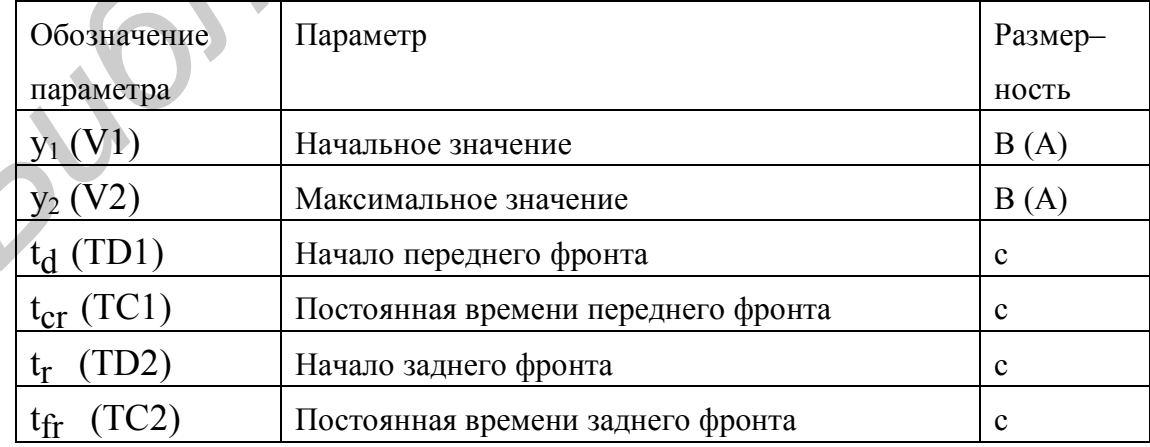

| аолица э. / – параметры частотно-модулированного источника сигнала |                            |             |  |
|--------------------------------------------------------------------|----------------------------|-------------|--|
| Обозначение                                                        | Параметр                   | Размерность |  |
| параметра                                                          |                            |             |  |
| $y_0$ (VO)                                                         | Постоянная составляющая    | B(A)        |  |
| $y_a$ (VA)                                                         | Амплитуда                  | B(A)        |  |
| $I_C$ (FO)                                                         | Частота несущей            | Γц          |  |
| (MI)<br>m                                                          | Индекс частотной модуляции |             |  |
| (FM)                                                               | Частота модуляции          | ľц          |  |

Таблица 5.7 – Параметры частотно-модулированного источника сигнала

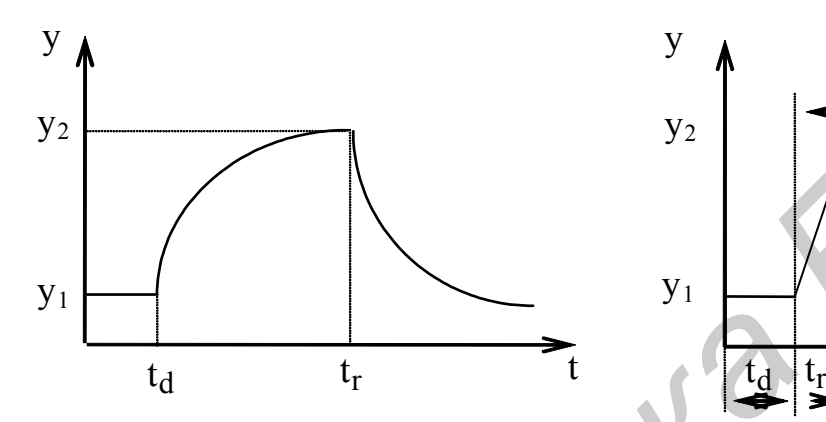

Рисунок 5.15– Экспоненциальный источник

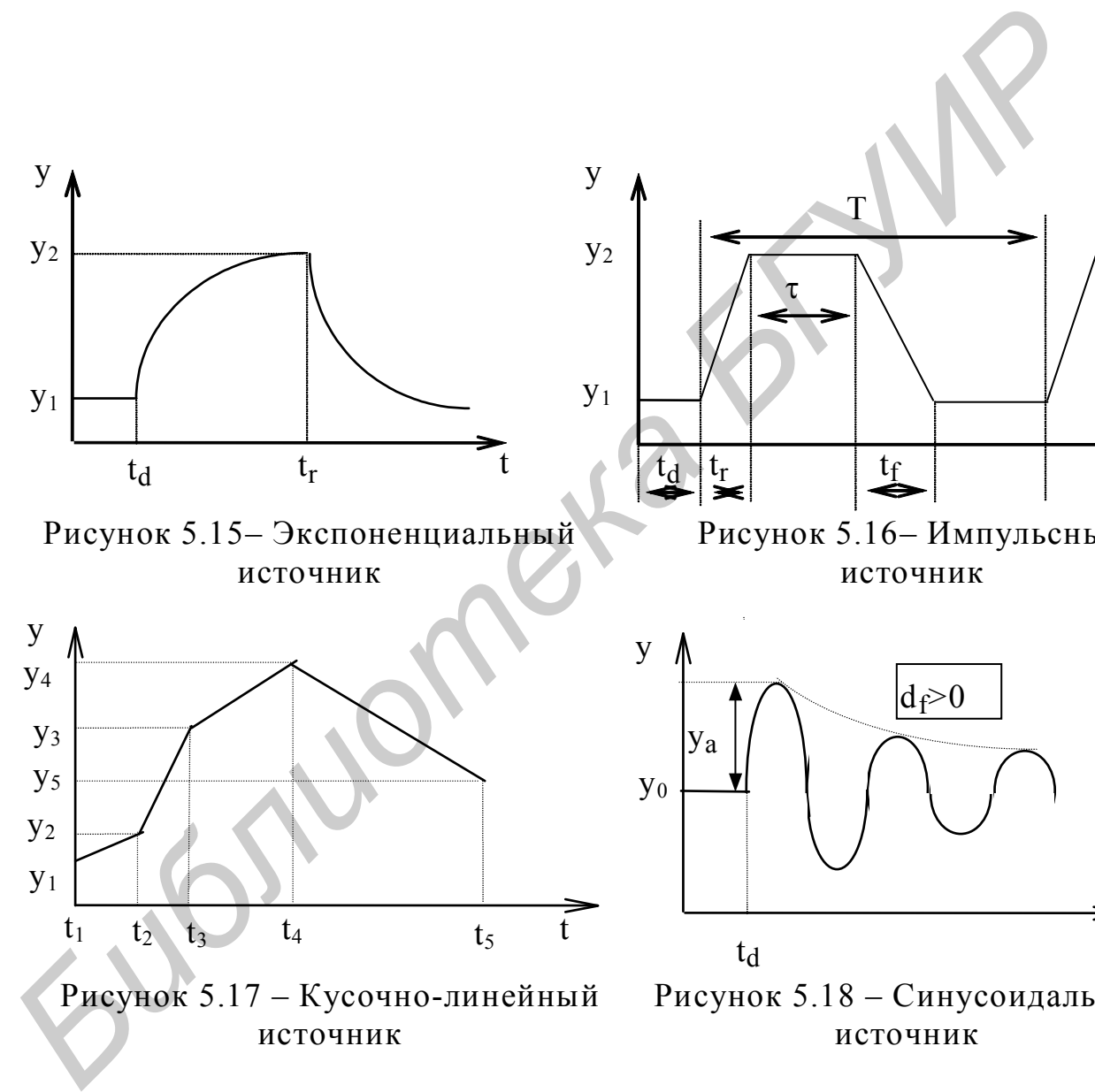

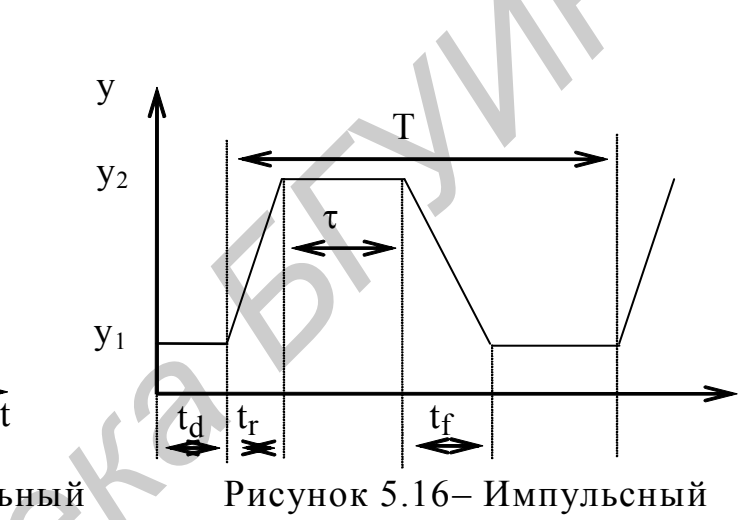

источник

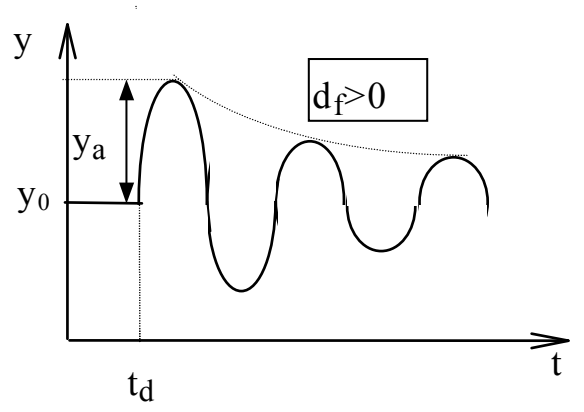

Рисунок 5.18 – Синусоидальный источник

# 6 ЛАБОРАТОРНЫЙ ПРАКТИКУМ ЛАБОРАТОРНАЯ РАБОТА № 1. ИЗУЧЕНИЕ СОСТАВА ПАКЕТА ПРО-ГРАММ АНАЛИЗА АНАЛОГОВЫХ ЭЛЕКТРОННЫХ СХЕМ MICROСAP 6

Цель работы: изучить входной язык, состав библиотеки компонентов и основные команды программы MicroСap 6.

Порядок выполнения работы

1.1 Перед выполнением работы изучите разделы 1, 2 практикума.

1.2 Порядок включения и выключения компьютера. Включение компьюте-

ра:

– включить принтер (если он нужен);

– включить компьютер (переключателем на корпусе компьютера);

– включить монитор компьютера.

После этого на экране компьютера появятся сообщения о ходе работы программ проверки и начальной загрузки компьютера. После окончания загрузки на экране появится рабочий стол WINDOWS.

Выключение компьютера. Для выключения компьютера необходимо:

– закончить работающие программы;

– нажать кнопку «ПУСК», затем в появившемся меню – на «Завершение работы». Далее в окне «Завершение работы WINDOWS» выбрать «выключить компьютер» и нажать кнопку «ОК» ; 1.2 Порялок включения и выключения компьютера. Включение компьютеле.<br>
— включить принтер (если он нужен);<br>
— включить компьютер (переключателем на корпусе компьютера);<br>
— включить моштор компьютера появятся сообщения о хо

– выключить принтер (если он включен);

– выключить компьютер (переключателем на корпусе компьютера после появления надписи «Выключить компьютер»);

– выключить принтер (если он включен);

– выключить монитор компьютера.

1.3 Запустить пакет программ MicroСap 6 можно, выполнив следующие действия:

– наведя курсор мыши на «иконку» MicroСap 6 на рабочем столе, дважды нажать левую кнопку мыши;

– последовательно нажимая «ПУСК» – «Программы» –MicroCap Evaluation 6 –MicroCap Evaluation 6.0.

После загрузки программ на экране монитора появится рабочее окно программы.

1.4 На первой странице поля ввода в виде, показанном на рисунке 6.1, получить изображение следующих элементов схем:

- резистора (resistor) сопротивлением 1кOм;
- диода (diode):
- конденсатора (capacitor) емкостью 1 мкФ;
- катушки индуктивности (inductor) 1 мкГ;
- заземления (ground);
- NPN транзистора (transistor);
- PNP транзистора(transistor);
- N–MОП транзистора(transistor);
- Р–МОП транзистора(transistor);
- операционного усилителя (opamp);
- переключателя (switch);
- трансформатора ( transformer);
- источника прямоугольных импульсов (pulse source);
- источника синусоидального сигнала(sine source);
- соединителя (tie);
- аналоговой линии задержки (Tline);
- источника постоянного напряжения (battery)16 вольт.

Запись действительных чисел с плавающим десятичным знаком может производиться в научной или инженерной нотации. В научной нотации, например, емкость 1 мкФ записывается как 1Е–6.

В инженерной нотации различные степени 10 обозначаются следующими суффиксами:

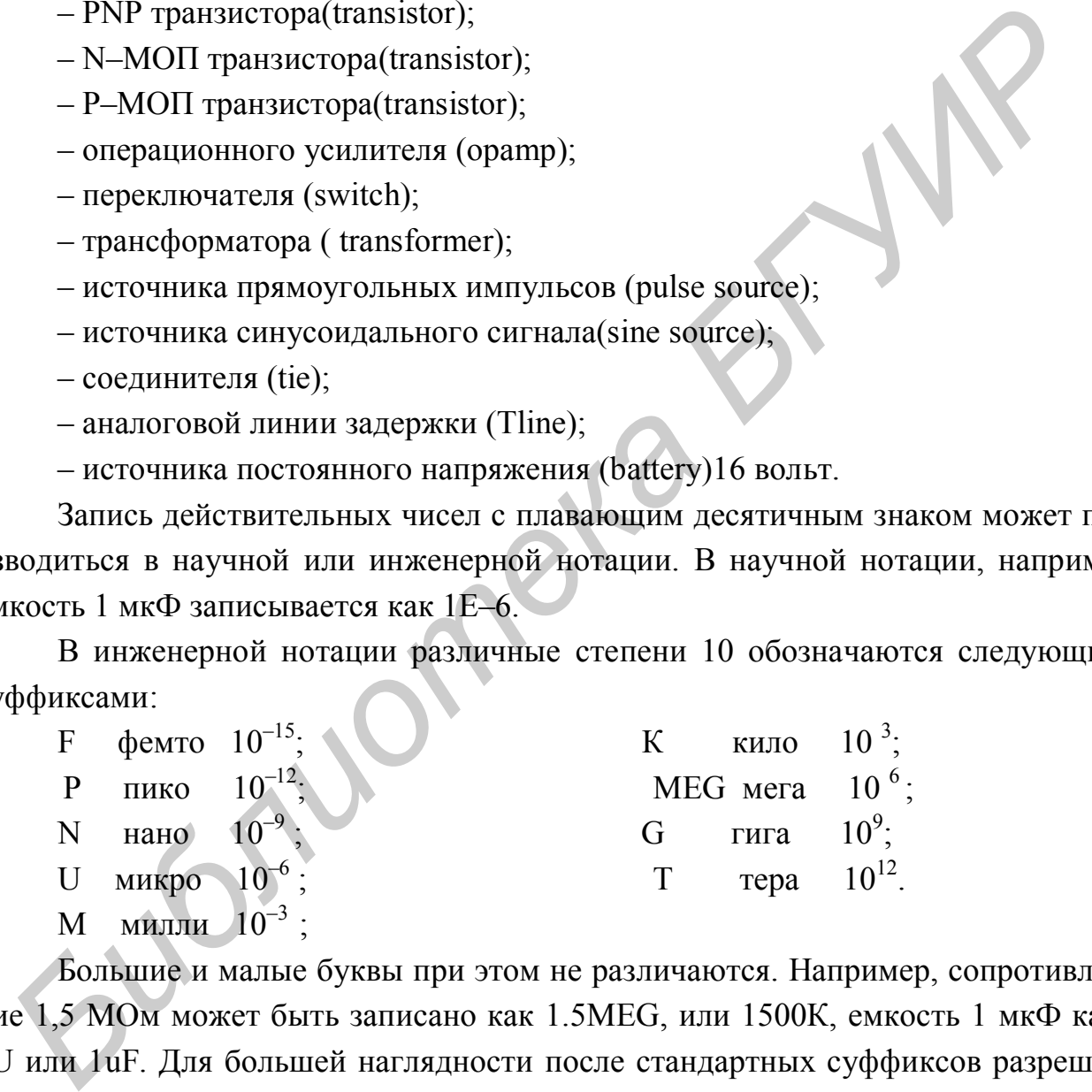

Большие и малые буквы при этом не различаются. Например, сопротивление 1,5 МОм может быть записано как 1.5MEG, или 1500К, емкость 1 мкФ как 1U или 1uF. Для большей наглядности после стандартных суффиксов разрешается помещать любые символы, которые при интерпретации чисел не будут приниматься во внимание. Пробелы между числом и буквенным суффиксом не допускаются!

Внимание! На графиках для экономии места малая буква «m» обозначает  $10^{-3}$ , большая буква «М» –  $10^{6}$ .

1.5 Занести полученное изображение элементов на диск компьютера с помощью команды «FILE» – «SAVE» («SAVE AS»).

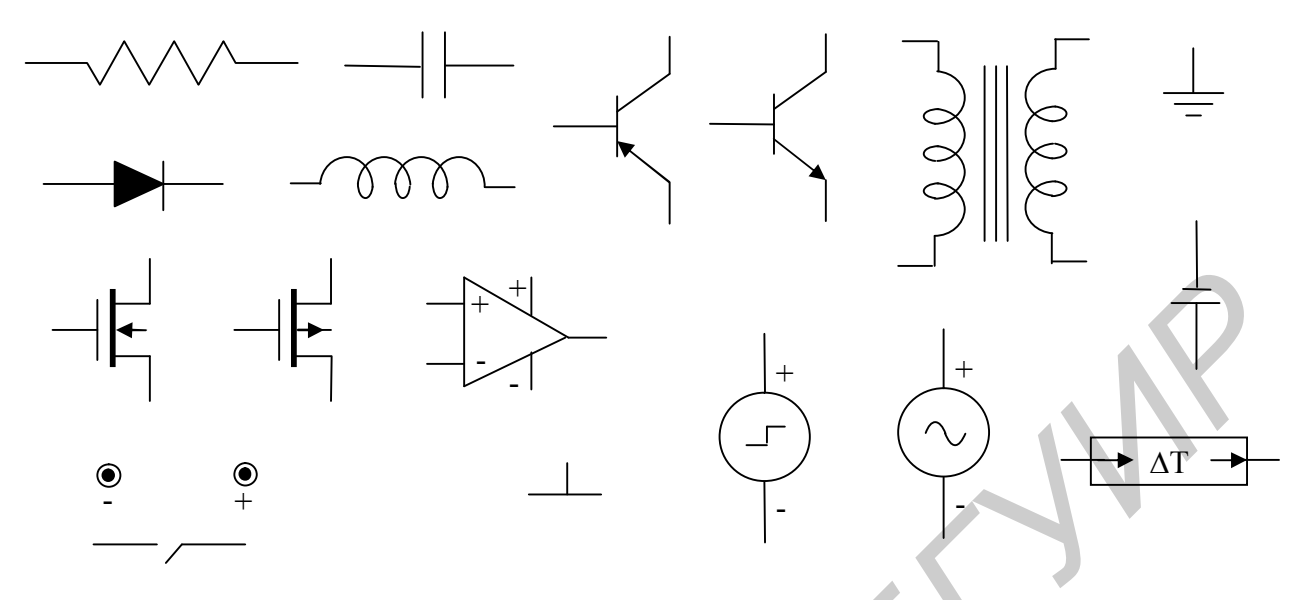

Рисунок 6.1 – Изображение элементов

1.6 Создать новый документ(«FILE» – «NEW»).

1.7 Составить схему резисторного каскада с общей базой в виде, представленном на рисунке 6.2. Обратите внимание, что соединение резисторов R3 и R4 произведено перемычкой без соединения в точке пересечения с коллекторной цепью.

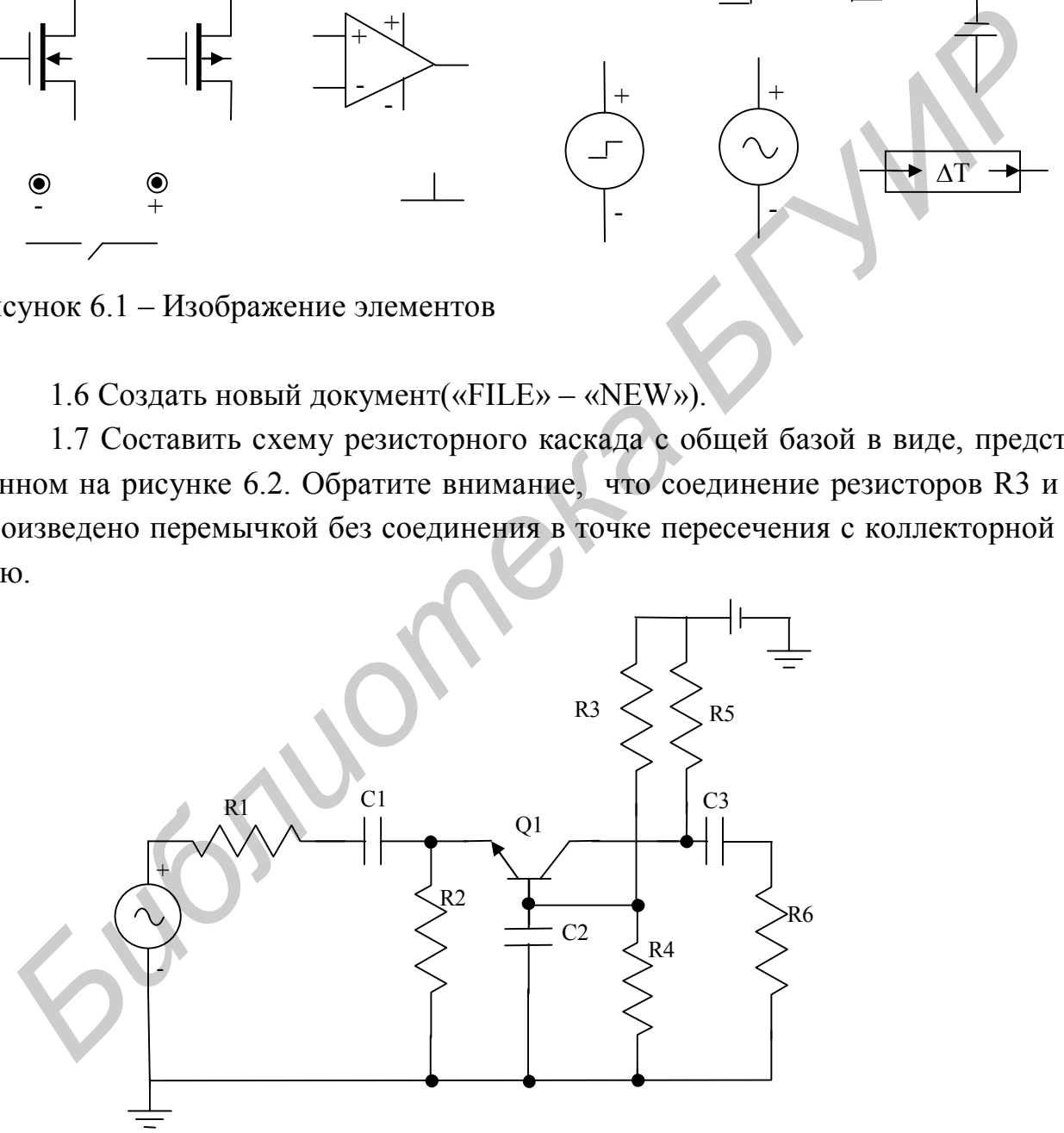

Рисунок 6.2 – Схема резисторного каскада с общей базой

1.8 Произвести нумерацию узлов схемы с помощью нажатия на «иконку» «NODE NUMBERS».

1.9 Сохранить составленную схему на диске с помощью команды "FILE" – "SAVE".

1.10 Установить следующие номиналы элементов схемы рисунка 6.2:

C1 = 0,022 мк $\Phi$ ; C2 = 5,0 мк $\Phi$ ; C3 = 0,01мк $\Phi$ ; R1 = 1 кОм;

 $R2 = 3$  kOm;  $R3 = 62$  kOm;  $R4 = 20$  kOm;  $R5 = 2.2$  kOm;  $R6 = 4.7$  kOm.

1.11 Результаты выполнения предъявите преподавателю.

1.12 Изучить раздел 4 данного лабораторного практикума.

1.13 Изучите по подразделу 5.3 материал по источнику импульсного напряжения и задайте параметры импульсного источника таким образом, чтобы он вырабатывал импульсы с параметрами, представленными на рисунке 6.3. Результаты выполнения предъявите преподавателю.

1.14 Изучите по подразделу 5.2 материал по источнику синусоидального напряжения и задайте следующие значения параметров: частота – 10 кГц, амплитуда – 100 мВ, период повторения затухающего сигнала – 0,5 мс, постоянная составляющая – 0, постоянная времени изменения амплитуды сигнала по экспоненциальному закону – 200 мкс. Результаты выполнения предъявите преподавателю.

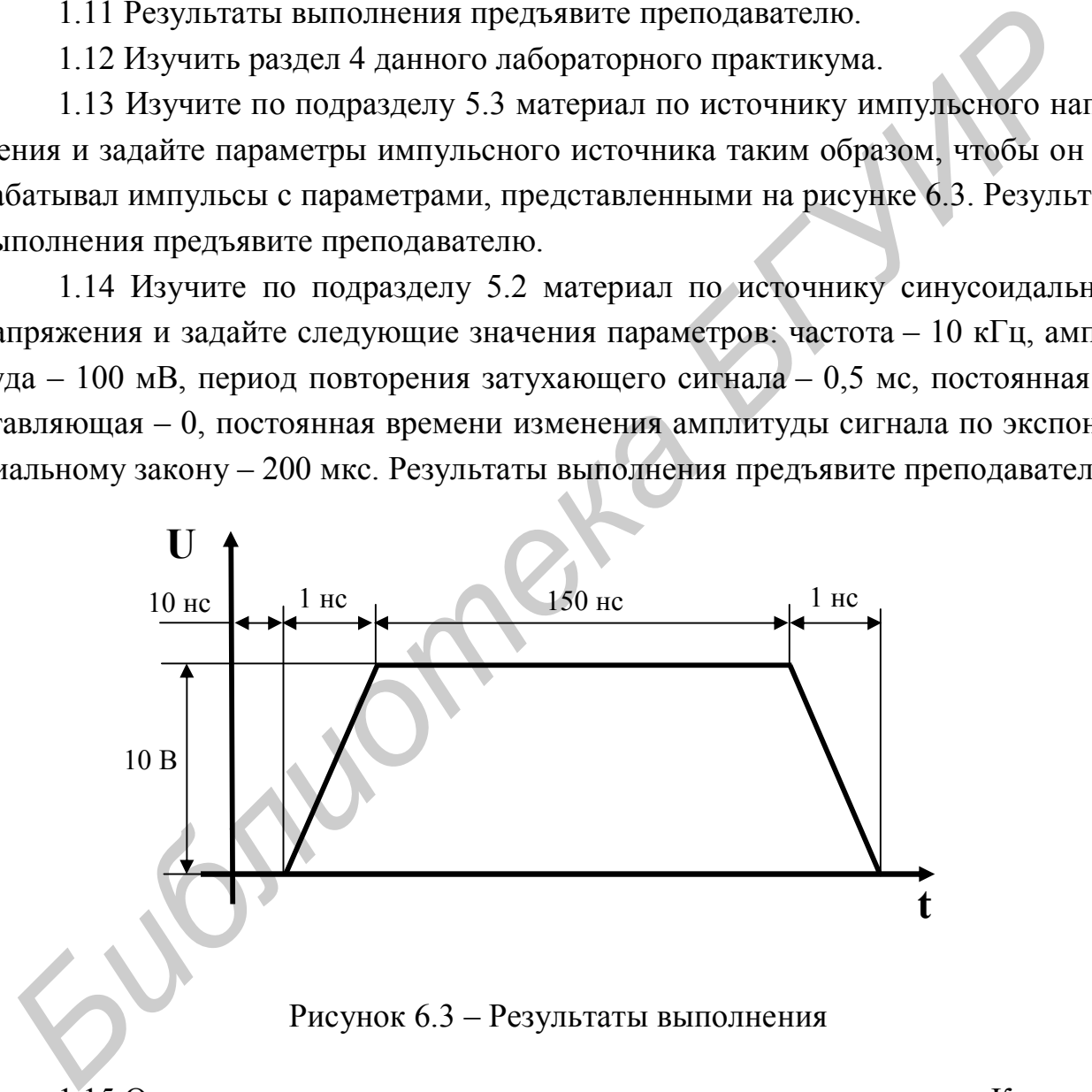

1.15 Ответьте на контрольные вопросы при помощи программы «Контроль» (описание дано в электронном приложении).

## ЛАБОРАТОРНАЯ РАБОТА 2. АНАЛИЗ ПЕРЕДАТОЧНЫХ ХАРАКТЕРИ-СТИК ПО ПОСТОЯННОМУ ТОКУ

Цель работы: изучить возможности пакета MicroCap 6 в режиме анализа передаточных (амплитудных) характеристик.

Порядок выполнения работы

- 2.1 Изучить подраздел 3.3.
- 2.2 Включить компьютер и загрузить пакет MicroCap 6.

2.3 Выполнить анализ передаточной характеристики (режим «DC») однополярного ограничителя напряжения снизу, представленного на рисунке 6.4.

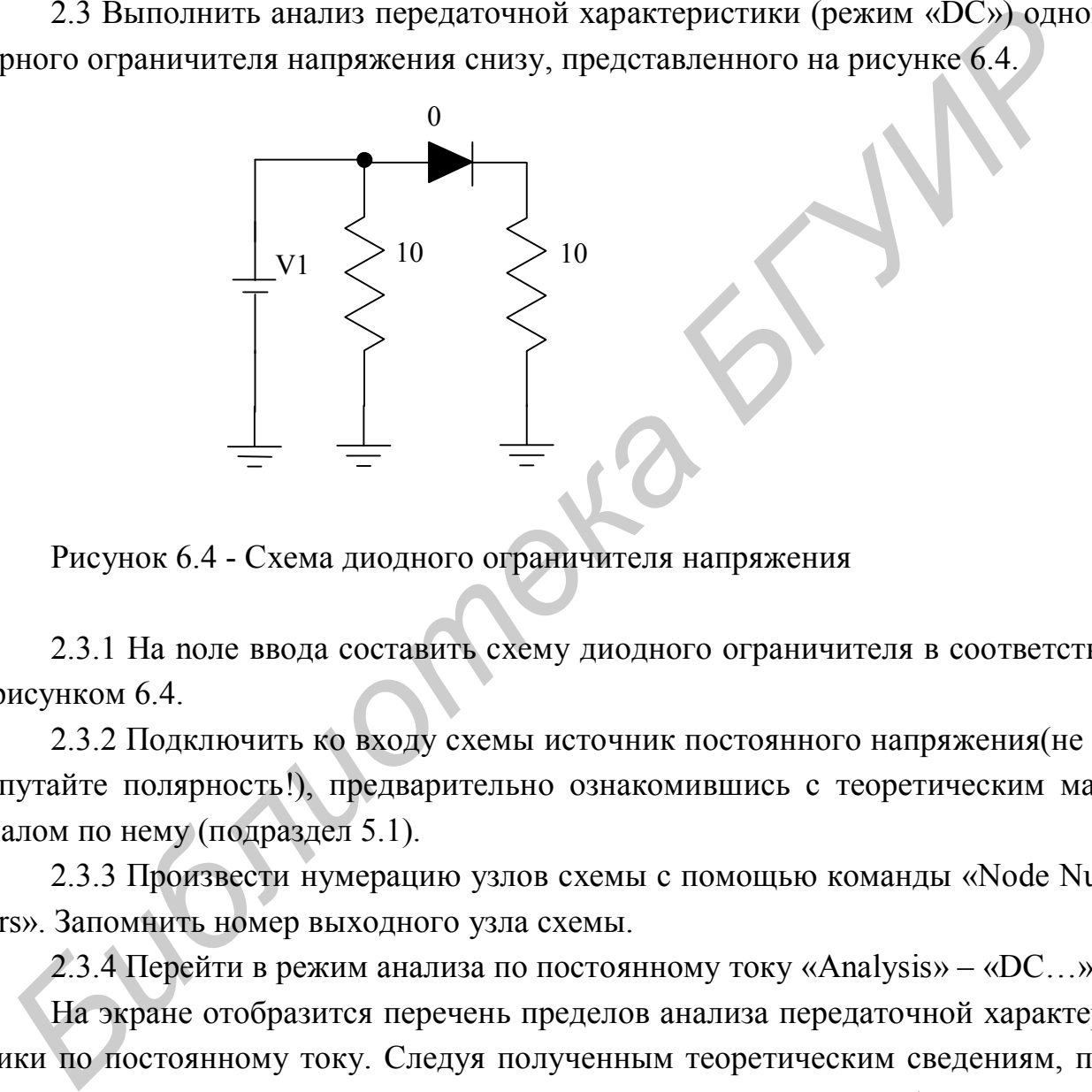

Рисунок 6.4 - Схема диодного ограничителя напряжения

2.3.1 На noлe ввода составить схему диодного ограничителя в соответствии с рисунком 6.4.

2.3.2 Подключить ко входу схемы источник постоянного напряжения(не перепутайте полярность!), предварительно ознакомившись с теоретическим материалом по нему (подраздел 5.1).

2.3.3 Произвести нумерацию узлов схемы с помощью команды «Node Numbers». Запомнить номер выходного узла схемы.

2.3.4 Перейти в режим анализа по постоянному току «Analysis» – «DC…».

На экране отобразится перечень пределов анализа передаточной характеристики по постоянному току. Следуя полученным теоретическим сведениям, подберите параметры элементов схемы и пределов исследования, чтобы получить показанную ниже амплитудную характеристику (рисунок 6.5).

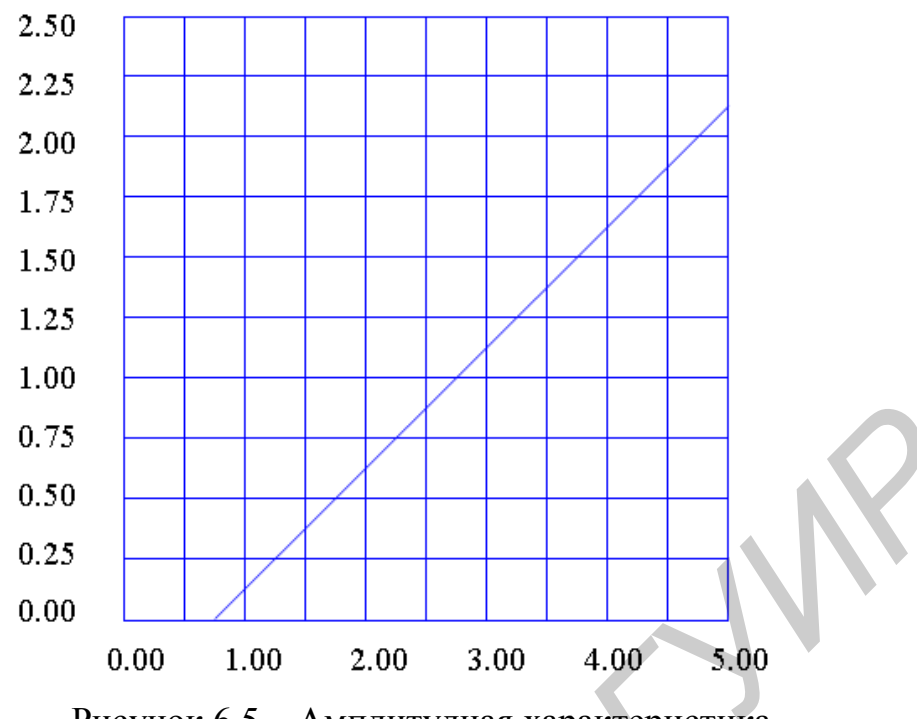

Рисунок 6.5 - Амплитудная характеристика

2.3.5 Сохраните схему на жестком диске компьютера.

В качестве имени первой переменной выберите имя источника постоянного тока. В качестве У – выражения(Y – expression) наберите V(Z), где Z – номер выходного узла. Для диапазонов X и У(X, Y Range) выберите автоматическое их определение(Auto). К схеме из режима анализа можно вернуться путем нажатия клавиши  $F3$ .

2.3.6 С помощью графика определите коэффициент передачи ограничителя по формуле

$$
K_{\text{orp}} = \frac{\Delta U_{\text{bmx}}}{\Delta U_{\text{bx}}}
$$

где  $\Delta U_{\text{BBIX}}$  и  $\Delta U_{\text{BX}}$  – изменения выходного и входного напряжений, выбранные в пределах линейного участка передаточной характеристики.

Точка пересечения с осью абсцисс укажет значение порога ограничения  $U_{\text{orp}}$ .

2.4 Самостоятельно составить схему и аналогично пункту 2.3 выполните анализ передаточной характеристики симметричного двухполярного (для положительной и отрицательной полярности) ограничителя снизу. График передаточной характеристики, полученный на экране монитора, и значения К<sub>огр</sub> и U<sub>orp</sub> предъявить преподавателю.

2.5 Изменить схему из пункта 2.4 или ее параметры таким образом, чтобы коэффициента передачи для положительного и отрицательного сигналов отличались в два раза. Получить передаточную характеристику и предъявить ее преподавателю.

2.6 Составить схему двухполярного симметричного ограничителя сверху. Выполнить анализ передаточной характеристики и предъявите ее преподавателю.

2.7 Составить схему двухполярного несимметричного диодного ограничителя сверху с порогами 6В и -2В. Получить передаточную характеристику и предъявить ее преподавателю.

2.8 Ответить на контрольные вопросы при помощи программы «Контроль» (описание дано в электронном приложении).

ЛАБОРАТОРНАЯ РАБОТА 3. АНАЛИЗ ПЕРЕХОДНЫХ ХАРАКТЕРИСТИК

Цель работы: изучить возможности пакета программ МісгоСар 6 в режиме анализа переходных характеристик.

Порядок выполнения работы

3.1 Изучить подраздел 3.1.

3.2 Включить компьютер и загрузить пакет MicroCap 6, перейти к режиму ввода исследуемой схемы.

3.3 Произвести анализ переходной характеристики фильтра нижних частот первого порядка, представленного на рисунке 6.6.

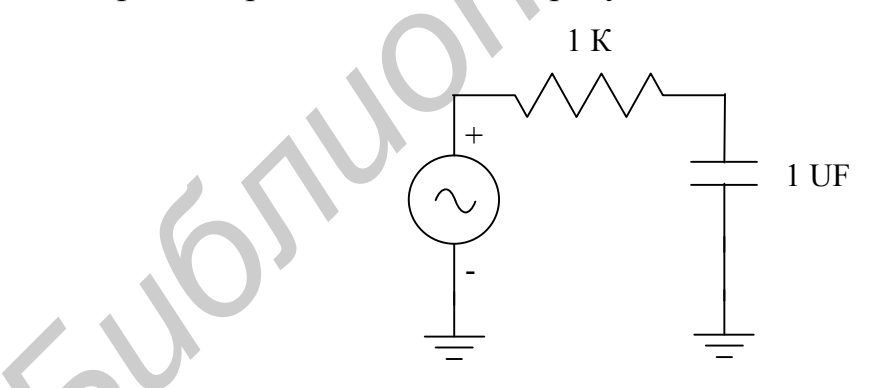

Рисунок 6.6 – Схема фильтра нижних частот первого порядка

3.3.1 Составить схему, изображенную на рисунке 6.6, задав значения элементов. Не забудьте подключить импульсный источник, предварительно ознакомившись с теоретическим материалом по нему (подраздел 5.3).

3.3.2 Произвести нумерацию узлов схемы. Запомнить номера входного и выходного узлов схемы.

3.3.3 Войти в меню анализа переходных характеристик "Analysis" – "Transient". Выполнив соответствующие настройки, получить характеристику, схожую с представленной на рисунке 6.7, и из нее определите время установления.

3.3.4 Результаты предъявить преподавателю.

3.4 Задать входное воздействие в виде синусоидального сигнала частотой 1 кГц (предварительно изучите подраздел 5.2). Определите коэффициент передачи фильтра и сдвиг фазы выходного сигнала относительно входного. Рассчитать величину фазового сдвига в градусах.

3.5 Повторить измерения для частот 100 Гц и 10 кГц. Установить коэффициенты передачи фильтра и сдвига фаз от частоты. Результат предъявить преполавателю.

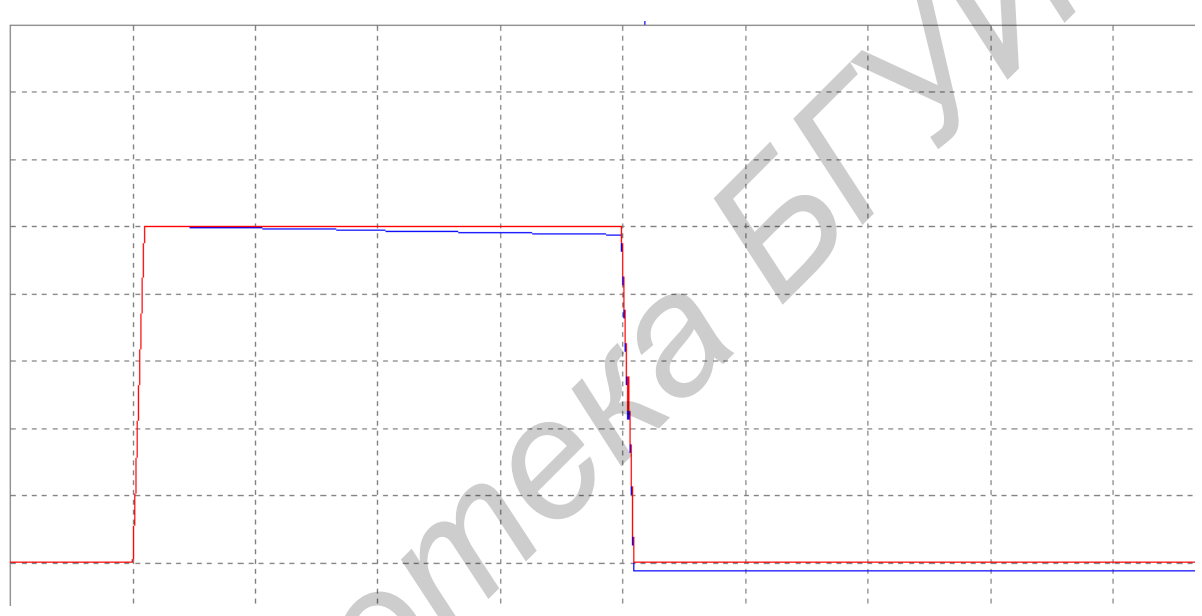

Рисунок 6.7 - Результаты выполнения

3.6 Создать схему диодного двухпериодного выпрямителя. Подключить к нему синусоидальный источник. Определить, в каком диапазоне частот он будет выполнять свои функции, т.е. найти тот диапазон частот, в котором переходные процессы позволят схеме осуществлять выпрямление синусоидального сигнала. Результаты предъявить преподавателю.

3.7 Создать схему резисторного каскада с общим эмиттером (рисунок 6.8). Установить следующие номиналы элементов схемы рисунка 6.8:

C1 = 5 MK $\Phi$ ; C2 = 0,01 MK $\Phi$ ; C3 = 0,022 MK $\Phi$ ; C4 = 10  $\Pi\Phi$ ;

 $R1 = 62$  KOM;  $R2 = 20$  KOM;  $R3 = 2.2$  KOM;  $R4 = 3$  KOM;  $R5 = 4.7$  KOM.

3.8 Произвести анализ переходных процессов данной схемы. Рассчитать напряжения между электродами и ток коллектора транзистора и определить его режим работы по постоянному току. Результаты предъявить преподавателю.

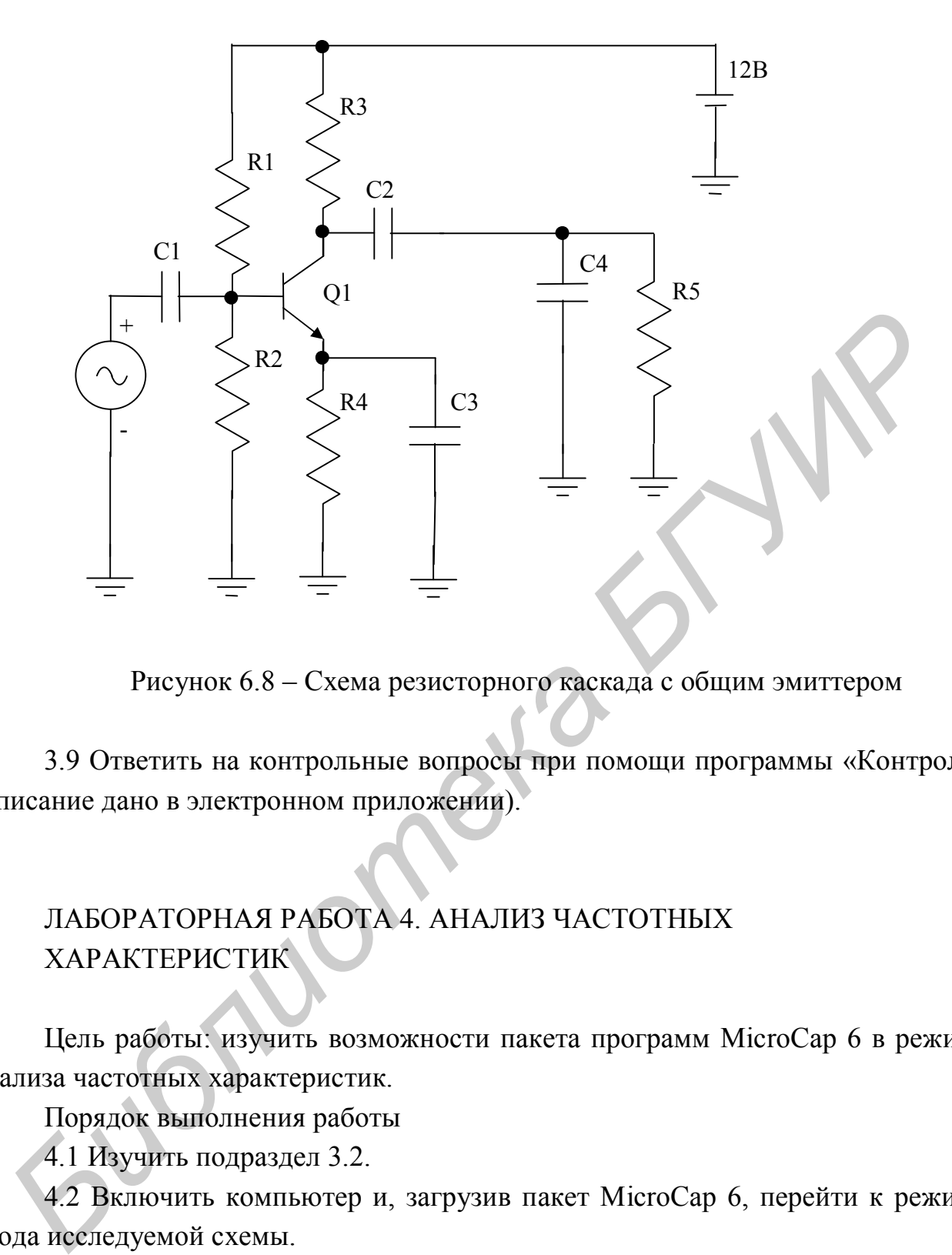

Рисунок 6.8 – Схема резисторного каскада с общим эмиттером

3.9 Ответить на контрольные вопросы при помощи программы «Контроль» (описание дано в электронном приложении).

# ЛАБОРАТОРНАЯ РАБОТА 4. АНАЛИЗ ЧАСТОТНЫХ ХАРАКТЕРИСТИК

Цель работы: изучить возможности пакета программ MicroCap 6 в режиме анализа частотных характеристик.

Порядок выполнения работы

4.1 Изучить подраздел 3.2.

4.2 Включить компьютер и, загрузив пакет MicroCap 6, перейти к режиму ввода исследуемой схемы.

4.3 Выполнить анализ частотных характеристик (режим AC) фильтра нижних частот первого порядка, представленного на рисунке 6.6, подключив к входу синусоидальный источник (предварительно повторив материал подраздела 5.2). Получить амплитудно–частотную характеристику; фазо–частотную характеристику; характеристику группового времени запаздывания.

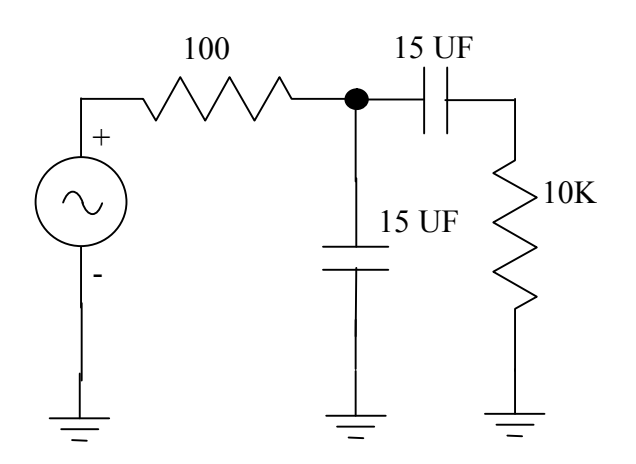

Рисунок 6.9 – Схема полосового фильтра

4.4 В схеме включить сопротивление нагрузки величиной 1 кОм. Определить коэффициент передачи и частоту среза новой схемы, подобрав самостоятельно удобные для расчетов пределы анализа. График и результат предъявить преподавателю. **FREE 2010 FREE 2010 FREE 2010 FREE 2010 FREE 2010 FREE 2010 FREE 2010 FREE 2010 FREE 2010 FREE 2010 FREE 2010 FREE 2010 FREE 2010 FREE 2010 FREE 2010 FREE 2010 FREE 2010 FREE 2010 FRE** 

4.5 Выполнить анализ частотных характеристик схемы полосового фильтра (рисунок 6.9). Определить полосу пропускания по уровню –3 дБ и коэффициент передачи на средних частотах. Результаты предъявить преподавателю.

4.6 Создать схему режекторного (рисунок 6.10) фильтра с заградительным диапазоном от 3 до 20 МГц. Результаты предъявить преподавателю.

4.7 Создать схему резисторного каскада с общим эмиттером (рисунок 6.8) (повторив теоретический материал по резисторам – подраздел 4.1). Установить следующие номиналы элементов схемы рисунка 6.8:

C1 = 5  $\text{MKQ: C2} = 0.01 \text{ MKQ: C3} = 0.022 \text{ MKQ: C4} = 10 \text{ nQ:}$ 

 $R1 = 62$  кOм;  $R2 = 20$  кOм;  $R3 = 2.2$  кOм;  $R4 = 3$  кOм;  $R5 = 4.7$  кOм.

4.8 Произвести анализ АЧХ данной схемы. Определить влияние R3 на АЧХ, изменяя его номинал от 1кОм до 10кОм с шагом 2кОм. Результаты предъявить преподавателю.

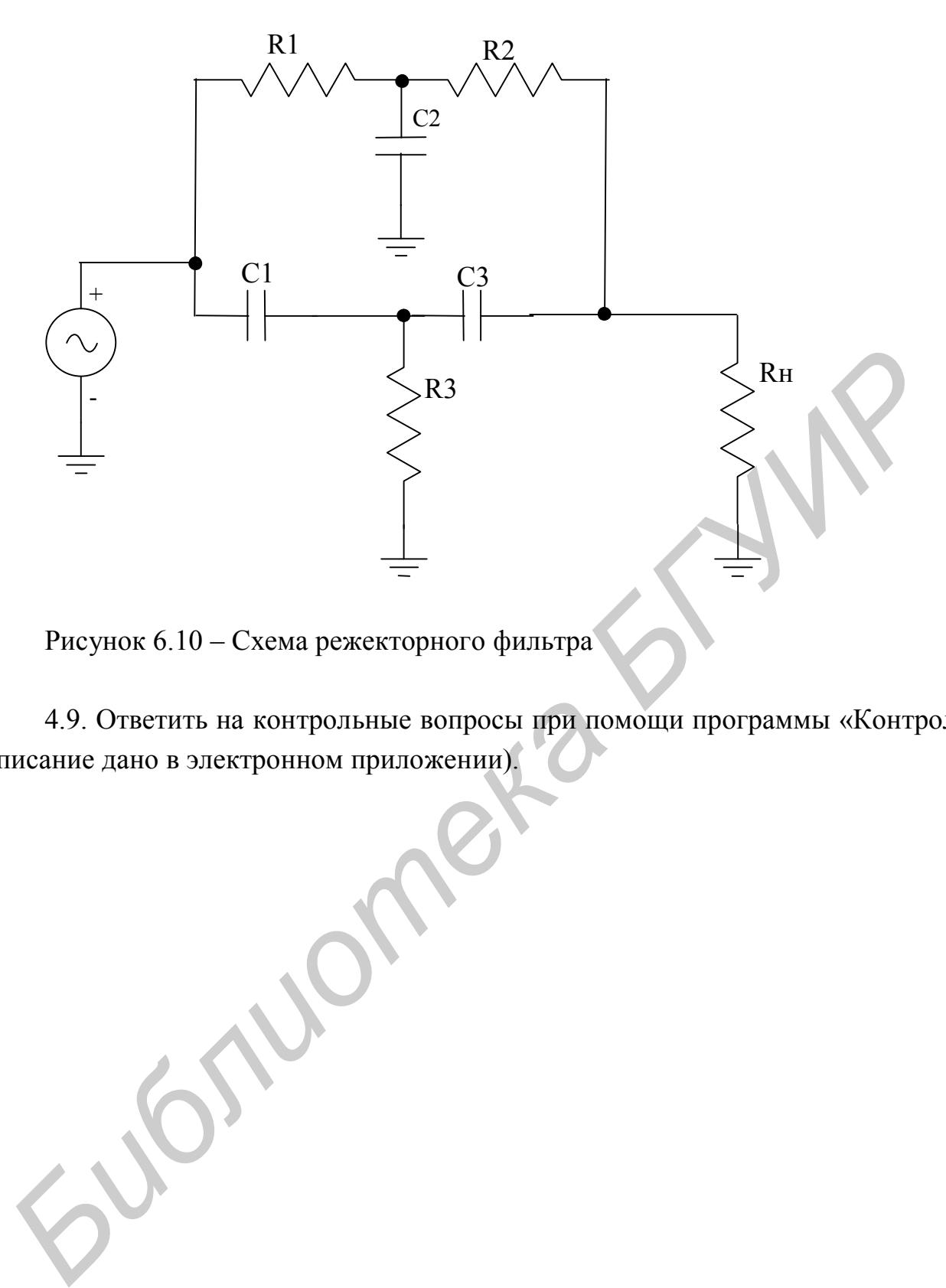

Рисунок 6.10 – Схема режекторного фильтра

4.9. Ответить на контрольные вопросы при помощи программы «Контроль» (описание дано в электронном приложении).

#### ЛИТЕРАТУРА

1. Разевиг В.Д. Система схемотехнического проектирования MICRO–CAP VI. – М.: Солон,1997. – 273 с.

2. Кубицкий А.И. Программа моделирования электронных устройств MI-CRO–CAP VI // САПР и графика. 1998. №7. С.12–16.

*Библиотека БГУИР*

Учебное издание

**Шатило** Николай Иванович **Рыбаков** Сергей Александрович

# ОСНОВЫ КОМПЬЮТЕРНОГО ПРОЕКТИРОВАНИЯ

# **ЛАБОРАТОРНЫЙ ПРАКТИКУМ**

для студентов специальностей «Радиотехника» и «Радиоинформатика» дневной формы обучения **Библиотерного проектирования**<br> **БИБЛИОТЕРНОГО ПРОЕКТИРОВАНИЯ**<br> **БИБЛИОТЕРНОГО ПРОЕКТИРОВАНИЯ**<br> **БИБЛИОТЕРНЫЙ ПРАКТИКУМ**<br> **БЛИОТЕРНЫЙ ФОРМЫ ОБУЧЕНИЯ**<br> **БРАНИИ В 2-х частку**<br>
Редактор Е.Н. Батурчик<br>
Редактор Е.Н. Батурчик<br>

В 2-х частях

Часть 1

Редактор Е.Н. Батурчик

Подписано в печать 9.11.2005. Формат 60х84 1/16. Бумага офсетная.<br>Гарнитура «Ариал». Печать ризографическая. Усл. печ. л. 3,8. Уч.-изд. л. 3,5. Тираж 150 экз. Заказ 17.

Печать ризографическая.

Издатель и полиграфическое исполнение: Учреждение образования «Белорусский государственный университет информатики и радиоэлектроники» Лицензия на осуществление издательской деятельности №02330/0056964 от 01.04.2004. Лицензия на осуществление полиграфической деятельности №02330/0131518 от 30.04.2004. 220013, Минск, П. Бровки, 6